# Speco-NVR User Guide

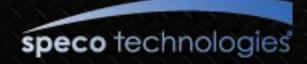

## Contents

#### Notice

#### 1. Introduction

1.1. Important Notice

#### 2. Installation of Speco-NVR

#### 3. Screen

3.1. Functional Buttons and Indicators

- 3.2. Video Display Window
- 3.3. Quick Control Pop-Up Menu
- 3.4. Summary of Buttons

#### 4. First Connection to Live Video

#### 5. Detailed Description

- 5.1. Screen Layout
- 5.2. IP Set Up
- 5.3. Hard Disk Configuration
- 5.4. Alarm Recording
- 5.5. Recording Schedule
- 5.6. Playback
- 5.7. Live Connection and Recording
- 5.8. Bidirectional Audio
- 5.9. Still Image Capture
- 5.10. Rotating the Video
- 5.11. Remote Management
- 5.12. Sensor and Motion Alarm Indication
- 5.13. Remote Relay On/Off
- 5.14. Video and Audio Adjustment
- 5.15. PTZ and Camera Control
- 5.16. Video crop
- 5.17. Digital PTZ

#### 6. Event Log Management

6.1. Event Log Window

#### 7. Remote Video Storage (RVS) Management

7.1. RVS Control of IP Camera or Video Server

- 8. Virtual System Controller
- 9. Screen Lock & Unlock

#### 10. E-Map

- 10.1. E-Map (GUI)
- 10.2. Addition and Deletion of Map Image
- 10.3. Placing MAP ICON
- 10.4. Placing Camera ICON
- 10.5. Locking/Unlocking the locations of the ICONS
- 10.6. MAP and Camera Status Indication
- 10.7. Connection to the Camera for Live View
- 10.8. Event Display
- 10.9. Relocating the Functional Windows

#### Appendix

- A. Recommended CPU/Graphics Card Specifications
- B. HDD Space Calculation
- C. Converting ICF file to AVI file

### Notice – Must be read before you start Speco-NVR!!

- Dedicated HDD is needed for the recording of the video data.
  - Add HDD solely for recording the data or make a partition on the HDD
  - The HDD or the partition for the recording should not contain data other than the data recorded by Speco-NVR.
- Avoid following conditions to prevent System Crash or Reboot
  - Automatic Windows Upgrade Setting
    - If you specify the time for the automatic upgrade of your windows operating system, the automatic upgrade can cause reboot or system halt.
    - Automatic upgrade of the windows operating system is not recommended.
  - Multi monitor device driver for the NVIDIA video chip set can cause reboot or system halt. We
    do not recommend to use video cards using NVIDIA chip sets.
- Recommended settings of the frame rate and data bit rate.
  - D1 size video : set the frame rates less than 15FPS.
  - CIF size video : make sure to set the summation of the bit rates from all video channels less than 50Mbps.

#### 1. Introduction

- Speco-NVR is a PC application program package targeted for use on a centralized real time video monitoring and recording system based on network cameras, video servers.
- Speco-NVR needs a high performance PC. It is recommended to install Speco-NVR on a highly reliable hardware platform such as workstation. And Windows XP is recommended for the OS.
  - Speco-NVR shows the maximum stability and the performance when the PC is running no other application programs.
  - Basic screen of Speco-NVR includes up to 16 videos.
- Speco-NVR supports all network cameras supplied by Speco.
- The key features of Speco-NVR are :
  - Supports up to 64 channels
  - Live monitoring, Recording, Remote management of the network cameras.
  - Various recording modes : Schedule, Manual, Alarm, Motion triggered
  - A separate playback screen that can handle up to 16 simultaneous playback without interrupting real time monitoring.
  - Separate Event Log management
  - Integrated Pan/Tilt/Zoom control.

#### 1. Introduction

- The basic display screen of Speco-NVR consists of up to 16 video windows. Up to 4 basic display screens can be launched simultaneously to support up to 64 channels.
- These screens can be shown on a single large screen or can be displayed on multiple display monitors. When using multiple monitors, make sure to install sufficient graphic card on your PC.

#### 1.1. Introduction – Important Notice

- Time reference of Speco-NVR
  - Speco-NVR includes the features that need time reference. Speco-NVR refers to the time set on the PC for the operation. It is very important to keep the clock of the PC precise.
  - The time which is displayed beneath each screen in white color for real time connection is the time information sent from the network camera.
- Do not change the parameters related with network configuration while the Speco-NVR has a video connection with corresponding device.
- Do not run application programs other than Speco-NVR on the same PC. This can cause instability and performance degradation of the Speco-NVR.

### 1.1. Introduction – for Windows Vista

Windows Vista and Windows 7 users need to configure UAC (User Access Control) and Privilege Level for proper recording and still video capture in Speco-NVR and Web Viewer. Follow through the details in this document to ensure the setting.

#### <Windows Vista>

- 1. UAC (User Access Control) configuration
  - 1) Double-click "User Accounts" in control panel
  - 2) Double-click "Turn User Account Control on or off"
  - 3) Uncheck "Use UAC to help protect your computer"

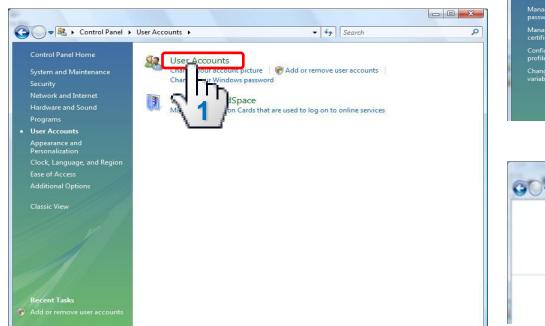

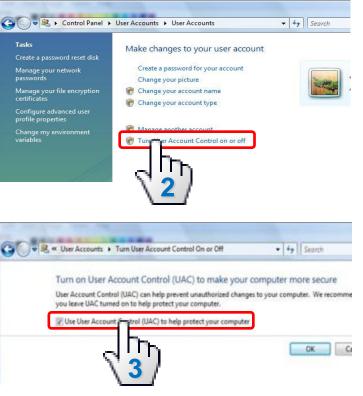

#### User Guide Rev 1.0

### 1.1. Introduction – for Windows Vista

#### <Windows Vista>

- 2. Privilege Level Control
- 1) Select "Speco-NVR" icon on the desktop
- 2) Click right mouse button and select "Properties"
- 3) Check "Privilege Level" in "Compatibility" tab

| $\Box D_{\rm h}$ | Open                       |   |
|------------------|----------------------------|---|
| N 1 1            | Troubleshoot compatibility |   |
| <u> </u>         | Open file location         |   |
| 6                | Run as administrator       |   |
|                  | Pin to Taskbar             |   |
|                  | Pin to Start Menu          |   |
|                  | Restore previous versions  |   |
|                  | Send to                    | • |
|                  | Cut                        |   |
|                  | Сору                       |   |
| 4                | Create shortcut            |   |
| 1                | Delete                     |   |
|                  | Rename                     |   |
|                  | Properties                 |   |

| Security          | Details                                   | Previous Versions                                    |
|-------------------|-------------------------------------------|------------------------------------------------------|
| General           | Shortcut                                  | Compatibility                                        |
|                   | f Windows, select the<br>r version.       | nd it worked correctly on<br>compatibility mode that |
| Compatibility mod | e                                         |                                                      |
| 🔲 Run this pro    | gram in compatibility m                   | ode for:                                             |
| Windows XP (      | Service Pack 3)                           | *                                                    |
| - h               |                                           |                                                      |
| Settings          |                                           |                                                      |
| 🔲 Run in 256 d    | colors                                    |                                                      |
| Run in 640 x      | 480 screen resolution                     | 1                                                    |
| Disable visu      | al themes                                 |                                                      |
| Disable desk      | top composition                           |                                                      |
| 🔲 Disable displ   | ay scaling on high DF                     | l settings                                           |
| Dr. de se la sel  |                                           |                                                      |
| Privilege Level   |                                           |                                                      |
|                   | gram as an administra<br>gs for all users |                                                      |
|                   |                                           |                                                      |
|                   | ОК                                        | Cancel Apply                                         |

User Guide Rev 1.0

### 1.1. Introduction – for Windows 7

#### <Windows 7>

- 1. UAC (User Access Control) configuration
- 1) Double-click "User Accounts" in control panel
- 2) Double-click "Change User Account Control setting"
- 3) Set to "Never notify"

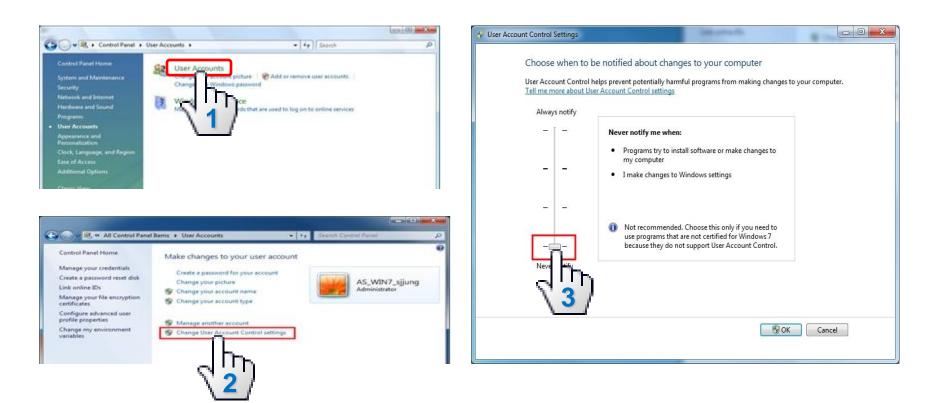

### 1.1. Introduction – for Windows 7

#### <Windows 7>

- 2. Privilege Level Control
- 1) Select "Speco-NVR" icon on the desktop
- 2) Click right mouse button and select "Properties"
- 3) Check "Privilege Level" in "Compatibility" tab

| $_{\rm III}$ | Open                       |   |
|--------------|----------------------------|---|
| 11           | Troubleshoot compatibility |   |
| ~            | Open file location         |   |
| 8            | Run as administrator       |   |
|              | Pin to Taskbar             |   |
|              | Pin to Start Menu          |   |
|              | Restore previous versions  |   |
|              | Send to                    | + |
|              | Cut                        |   |
|              | Сору                       |   |
|              | Create shortcut            |   |
| 2/           | Delete                     |   |
|              | Rename                     |   |
|              | Prop <b>r</b> ies          |   |

| Security          | Details                             | Previous Versions                                    |
|-------------------|-------------------------------------|------------------------------------------------------|
| General           | Shortcut                            | Compatibility                                        |
|                   | f Windows, select the<br>r version. | nd it worked correctly on<br>compatibility mode that |
| Compatibility mod | e                                   |                                                      |
| Bun this pro      | gram in compatibility m             | ode for:                                             |
|                   |                                     |                                                      |
| Windows XP (      | Service Pack 3)                     | ×                                                    |
| Settings          |                                     |                                                      |
| 11                | - 1                                 |                                                      |
| Run in 256 o      | 1997-99                             |                                                      |
| Run in 640        | 480 screen resolution               | 1                                                    |
| Disable visu      | al themes                           |                                                      |
| Disable des       | ctop composition                    |                                                      |
| Disable disp      | lay scaling on high DF              | 9 settings                                           |
|                   |                                     |                                                      |
| Privilege Level   |                                     |                                                      |
| Run this pro      | gram as an administra               | tor                                                  |
| - Ib              |                                     |                                                      |
| Thettin           | gs for all users                    |                                                      |
| -\3/=             |                                     |                                                      |
| <u> </u>          |                                     | -                                                    |
|                   | OK                                  | Cancel Apply                                         |

#### User Guide Rev 1.0

#### 2. Installation of Speco-NVR

- Install "Speco-NVR" S/W from the material CD.
- Program installation will continue automatically and after the installation a launcher icon will be created on your desktop.
- To play the recorded video file in Event Log Window, "icfPlayer" program will be installed automatically upon the installation of Speco-NVR.
- For the sake of stability and improved performance, Speco-NVR is designed to use dedicated HDDs for recording the AV data.
- Never use the HDD assigned for recording the AV data in Speco-NVR to save other files or programs.

Speco assumes no responsibility caused by failure of observing this restriction.

### **3.1. Screen – Functional Buttons and Indicators**

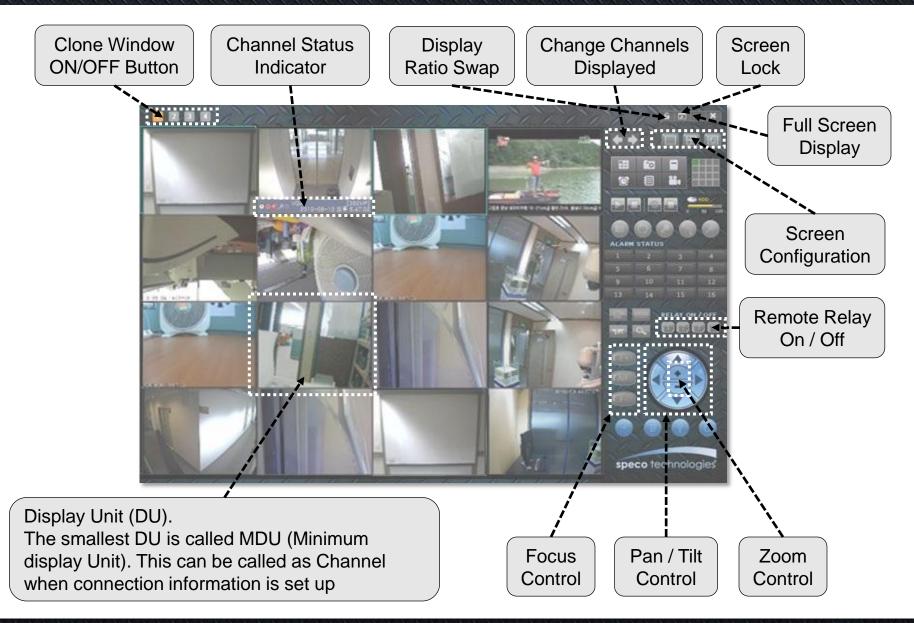

#### User Guide Rev 1.0

### 3.2. Screen – Functional Buttons and Indicators

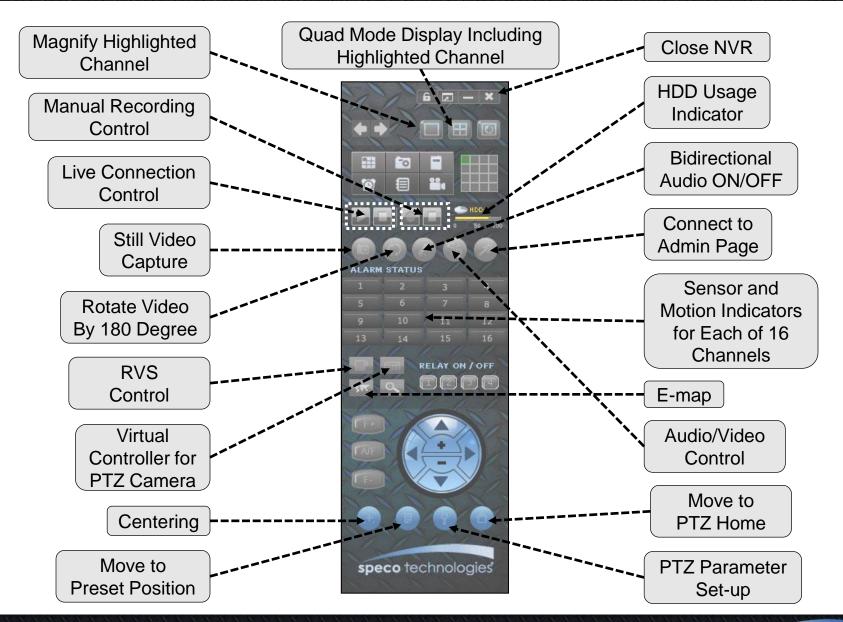

User Guide Rev 1.0

speco technologies

### 3.2. Screen – Video Display Window

- Video display window is an area that displays video sent from the locations being monitored. The window can be divided into 16 sub-screens called Display Unit (DU). Each DU has video display area and status indicator area.
- Channel Status Indicator

| 0        | Indicates the presence of recording schedule. YES ( ), NO ( ) |
|----------|---------------------------------------------------------------|
|          | Recording in progress (🥘) / Recording stopped(💽)              |
| <b>*</b> | Indicates whether audio is enabled (🛋) or Not (🚮).            |
|          | Indicates whether bidirectional audio is enabled (🗾) or Not ( |
|          | Indicates the presence of new event( =) or no new event ( =)  |
| 2        | Indicates number of connected users                           |

#### Messages

- When there is no live connection, the message area indicates whether connection information is programmed or not (Assigned / Not Assigned).
- When the channel is in live connection, the message area displays time and channel description. The time displayed in the message area is the time set on the device sending the video. Remember that this time can be different from the time set on the PC.
- The size of the video is displayed in QCIF to UXGA.

### 3.3. Screen - Quick Control Pop-Up Menu

- Locate the cursor on each DU and press right mouse button to enable pop-up menu.
- Simple controls indicated on the right can be initiated for each channel.
- Move the cursor to desired operation and press left mouse button to start the operation.

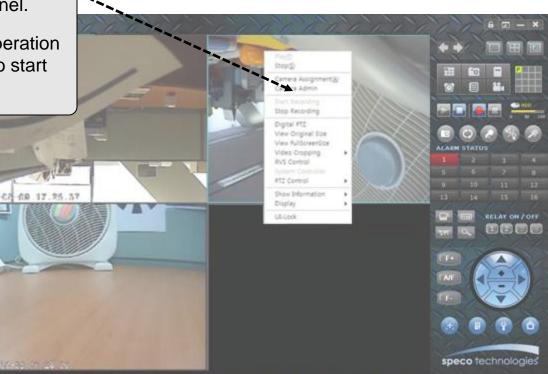

### 3.3.1. Screen – Summary of Quick Controls

|                                     |             | Menu                         |                                                      | Description                                                                     |  |  |  |  |  |
|-------------------------------------|-------------|------------------------------|------------------------------------------------------|---------------------------------------------------------------------------------|--|--|--|--|--|
|                                     |             | Play                         | Make connecti                                        | on with selected network camera.                                                |  |  |  |  |  |
|                                     | _/          | Stop                         | Stop Disconnect selected network camera.             |                                                                                 |  |  |  |  |  |
| Play( <u>P)</u><br>Stop( <u>S</u> ) |             | Camera<br>Assignment         | Modify informa                                       | ation of selected network camera.                                               |  |  |  |  |  |
| Camera Assignment(A)                | -           | Camera Admin                 | Run Administra                                       | ation Tools of selected network camera.                                         |  |  |  |  |  |
| Camera Admin                        |             | Start Recording              | Start recording                                      | from selected Display Unit.                                                     |  |  |  |  |  |
| Start Recording                     |             | Stop Recording               | Stop recording                                       | of selected Display Unit.                                                       |  |  |  |  |  |
| Stop Recording                      |             | Digital PTZ                  | Toggle digital I                                     | PTZ function in selected Display Unit.                                          |  |  |  |  |  |
| Digital PTZ<br>View Original Size   |             | Video Cropping               | Video Cropping Select region size of video cropping. |                                                                                 |  |  |  |  |  |
| View FullScreenSize                 |             | RVS Control Run RVS control. |                                                      |                                                                                 |  |  |  |  |  |
| Video Cropping<br>RVS Control       | •           | System<br>Controller         | Run virtual keyboard controller.                     |                                                                                 |  |  |  |  |  |
| System Controller                   |             | PTZ Control                  | Run additional                                       | PTZ actions.                                                                    |  |  |  |  |  |
| PTZ Control<br>Show Information     | •           |                              | Session<br>Count                                     | Display number of connections that connected with network camera.               |  |  |  |  |  |
| Display                             | •           | Show<br>Information          | Packet Loss<br>Ratio                                 | Display packet loss ratio of network connection between PC with network camera. |  |  |  |  |  |
| UI-Lock                             |             |                              | Frame Rate                                           | Display average frame rate per second of network camera.                        |  |  |  |  |  |
|                                     |             | Display                      | Original<br>Ratio                                    | Toggle the display ratio as original and fit.                                   |  |  |  |  |  |
|                                     |             | Display                      | Show Status<br>Bar                                   | Toggle the display status bar on and off                                        |  |  |  |  |  |
|                                     | $\setminus$ | UI-Lock                      | Lock up NVR o                                        | control interface to prevent unsecured access                                   |  |  |  |  |  |

User Guide Rev 1.0

### 3.3.2. Screen – Quick Controls (View Original Size)

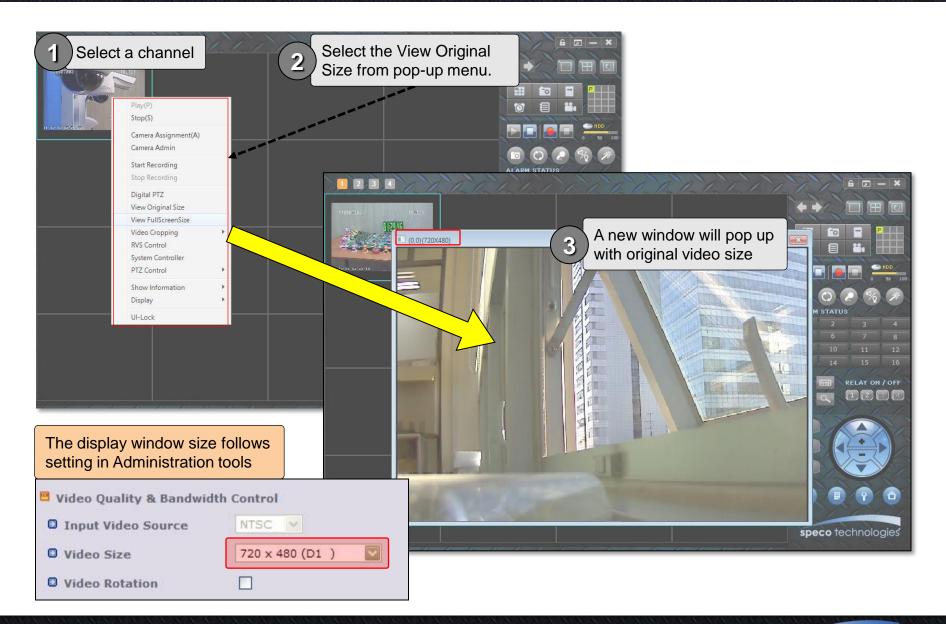

#### **User Guide Rev 1.0**

### 3.3.2. Screen – Quick Controls (View fullscreen size)

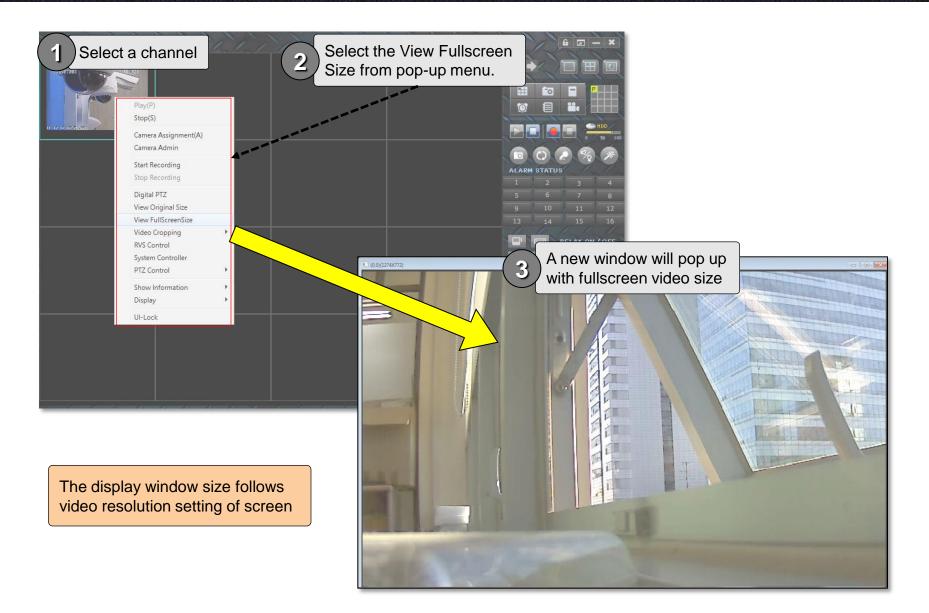

**User Guide Rev 1.0** 

Page 18

speco technologies

### 3.3.2. Screen – Quick Controls (Show Information)

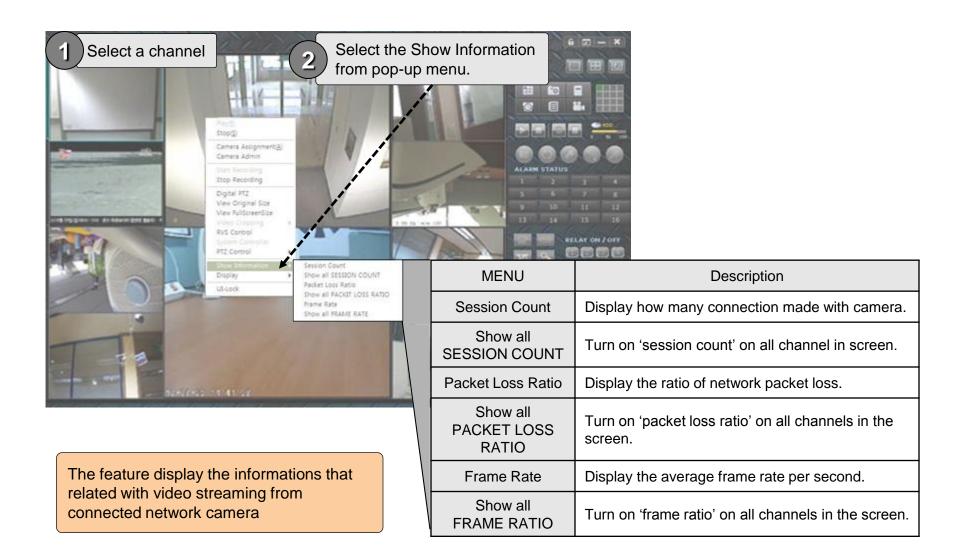

**User Guide Rev 1.0** 

speco technologies

### 3.3.2. Screen – Quick Controls (Display)

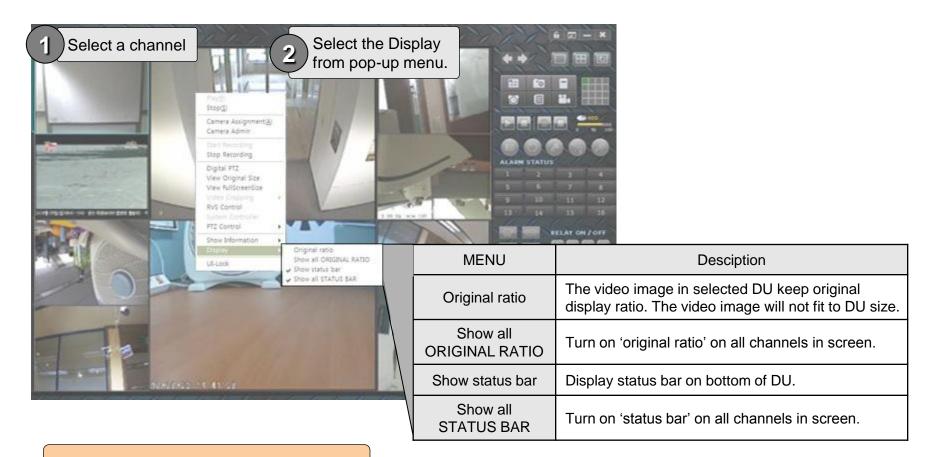

The feature display the informations that related with video display from connected network camera

### 3.4. Summary of Buttons

|            |                 | Magnify the highlighted channel to occupy entire display area.                            |
|------------|-----------------|-------------------------------------------------------------------------------------------|
|            | B               | Display the highlighted channel and the following 3 channels in 2 x 2 mode.               |
|            |                 | Return to original screen layout.                                                         |
|            | ŧ               | Display former 1 or 4 channels in the display area following the settings of the display. |
| <b>+ +</b> | ŧ               | Display next 1 or 4 channels in the display area following the settings of the display.   |
|            | V               | Connect (and view) or disconnect to the entire channels which are configured.             |
|            |                 | Start or stop recording of A/V data from all connected channels.                          |
|            | HDD<br>0 50 100 | Show the percentage of the HDD usage.                                                     |
|            |                 | Capture a still video of the highlighted channel.                                         |
|            | 0               | Flip the video of the highlighted channel.                                                |
|            | 2               | Enable/Disable bidirectional audio communication for the highlighted channel.             |
|            | D/P             | A control window for the audio and video adjustment is launched.                          |
|            | *               | Connect to the admin page of the highlighted channel.                                     |

#### User Guide Rev 1.0

### 3.4. Summary of Buttons

|                                                   |             | If the highlighted channel product have internal storage, a new window for the control of the HDD is launched. |
|---------------------------------------------------|-------------|----------------------------------------------------------------------------------------------------|
|                                                   |             | Virtual controller for controlling PTZ camera is launched. This is applicable only for OPTZ36XI, OPTZ36XO.     |
|                                                   | Ŧ           | When this button is activated, the camera center is moved to the point where the mouse click is made.          |
|                                                   | m           | Displays preset positions. If one of the list is selected, the camera moves to selected preset position.       |
|                                                   | Ŷ           | A new control window for setting various PTZ parameters is launched.                                           |
|                                                   |             | Move the camera to home position.                                                                              |
| F+                                                |             | Move the camera to UP/DOWN/LEFT/RIGHT.                                                                         |
|                                                   | • -         | Zoom In or Zoom Out.                                                                                           |
|                                                   | F+          | Move the focus to near position.                                                                               |
| * These controls are available when               | <b>A</b> /F | Automatic focus adjustment                                                                                     |
| the channel is equipped with proper PTZ features. | F-          | Move the focus to far position.                                                                                |

### 3.4. Summary of Buttons

| RELAY ON / OFF | 1234 | On/Off the relay of the highlighted channel. In the text area name of the relay is shown.                                                         |
|----------------|------|----------------------------------------------------------------------------------------------------|
| 1 2 3 4        |      | On/Off control of clone windows 2,3,4.                                                                                                    |
|                | 6    | Screen Lock. When the screen is locked all the controls except for the display will be locked.<br>Enter the ID and password to unlock the screen. |
| 6 🖂 — 🗙        | N    | Enlarge the screen to fill the monitor.                                                                                                    |
|                |      | Minimize Speco-NVR.                                                                                                    |
|                | ×    | Terminate the program. ID and password are required to terminate the program.                                                                     |

### 4. First Connection to Live Video

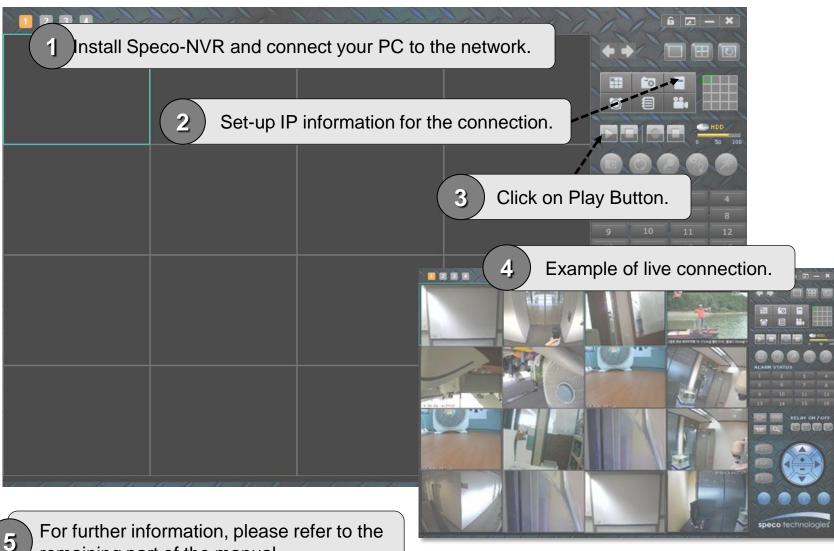

remaining part of the manual.

#### **User Guide Rev 1.0**

### 5.1. Detailed Description - Screen Layout

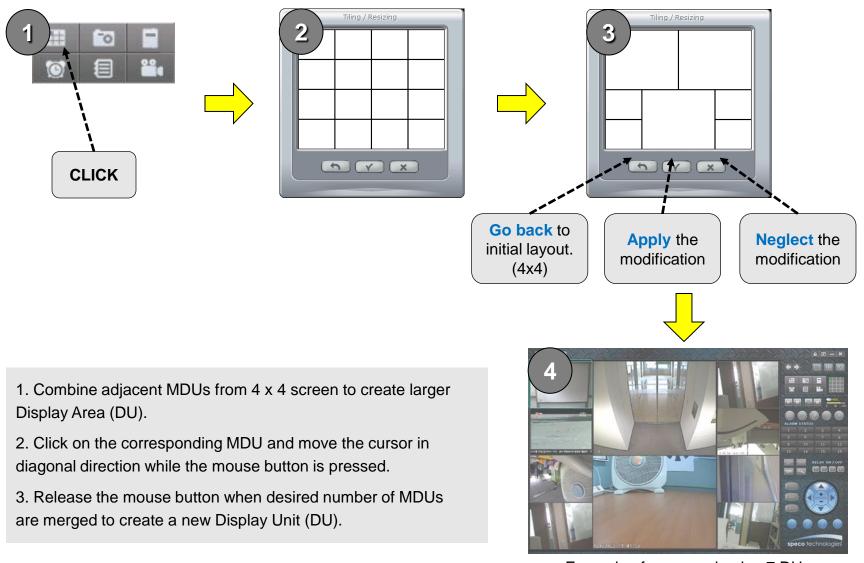

<Example of a screen having 7 DUs>

#### 5.1. Detailed Description - Screen Layout

#### Assigning sequence numbers to the DUs.

To assign set up parameters to the DUs for the new layout, each DU is assigned with a number following the rule below.

DU at the top of the leftmost location has number 1.

Number is increased as we move to the right and to the bottom.

Reference position for the location is the top-left corner of each DU.

| 1  | 2  | 3  | 4  |   | 1           |    | 2      | 3  | 1  | 2 | 3 | 4        |  |  |  |  |   |   |   |  |  |  |
|----|----|----|----|---|-------------|----|--------|----|----|---|---|----------|--|--|--|--|---|---|---|--|--|--|
| 5  | 6  | 7  | 8  |   |             |    |        |    |    |   |   |          |  |  |  |  | 4 | 5 | 5 |  |  |  |
| 9  | 10 | 11 | 12 |   | 6 7         |    | 8      | 9  | 7  |   | 6 |          |  |  |  |  |   |   |   |  |  |  |
| 13 | 14 | 15 | 16 | 8 | 10          | 11 | 12     | 13 | 8  |   |   |          |  |  |  |  |   |   |   |  |  |  |
|    |    |    |    |   |             |    |        |    |    |   |   |          |  |  |  |  |   |   |   |  |  |  |
|    | k. |    | •  |   | 1           | 2  | 3      | 4  |    |   |   | <b>.</b> |  |  |  |  |   |   |   |  |  |  |
| 1  |    | 2  | 2  |   | 1<br>5      |    |        | 4  | (1 | L | : | 2        |  |  |  |  |   |   |   |  |  |  |
| 1  | 4  |    | 2  |   | 1<br>5<br>8 |    | 3<br>5 |    | 3  | 4 | 5 | 2 6      |  |  |  |  |   |   |   |  |  |  |

User Guide Rev 1.0

#### Speco-NVR

### 5.2. Detailed Description – IP Set Up

#### Input parameters needed for the connection.

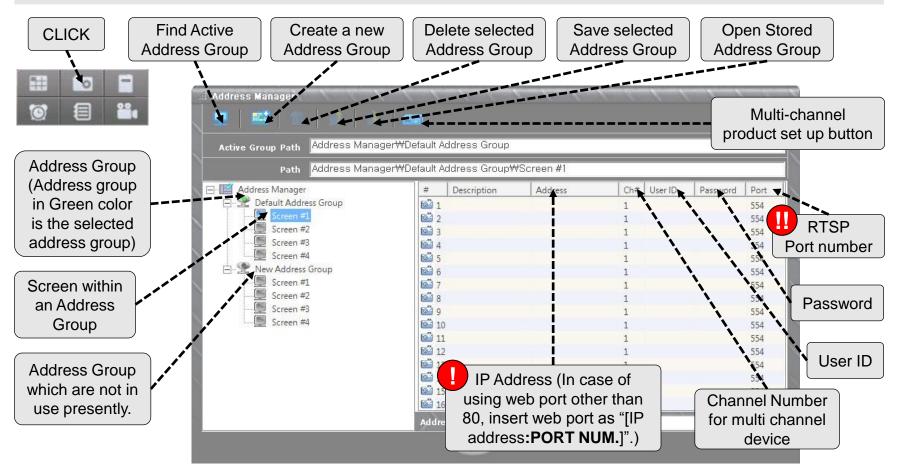

IP can be replaced with host name when the device is registered with the DDNS server.

Input RTSP port number when port forwarding is enabled using IP sharing device

**User Guide Rev 1.0** 

Speco-NVR

#### 5.2.1. Detailed Description – IP Set Up – Selecting Address Group for the Connection

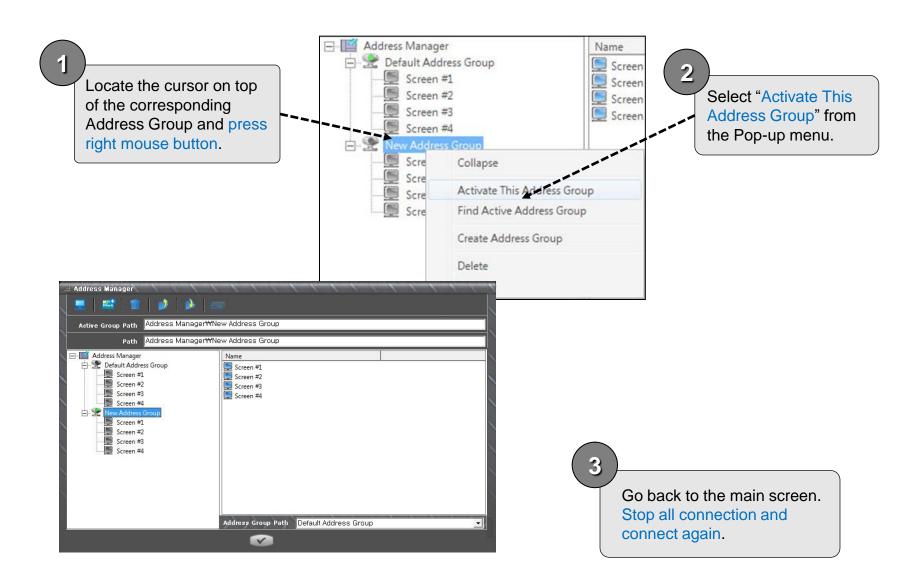

**User Guide Rev 1.0** 

### 5.3. Detailed Description - Hard Disk Configuration

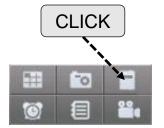

- Assign or de-assign HDD to store video.
- The overwriting function is enabled as default, it will work when HDDs are full. NVR will delete records from the oldest date.

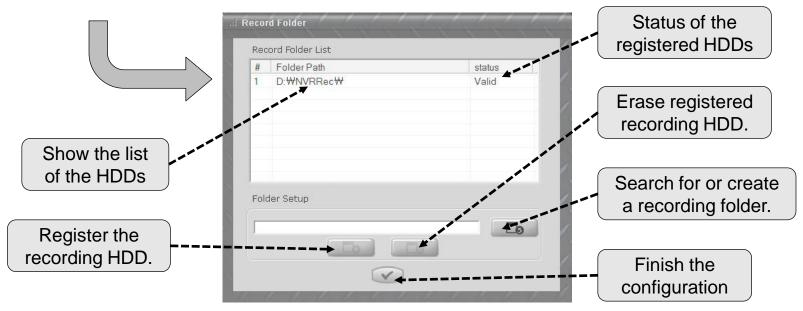

1 HDD is equivalent to one folder. And the total capacity of the HDD is assigned as the size of folder.

Never use the HDD assigned for recording the AV data in Speco-NVR to store other files. Speco assumes no responsibility caused by failure of observing the restriction.

Do not use the HDD having OS as the HDD for recording.

#### **User Guide Rev 1.0**

### 5.4. Detailed Description - Alarm Recording

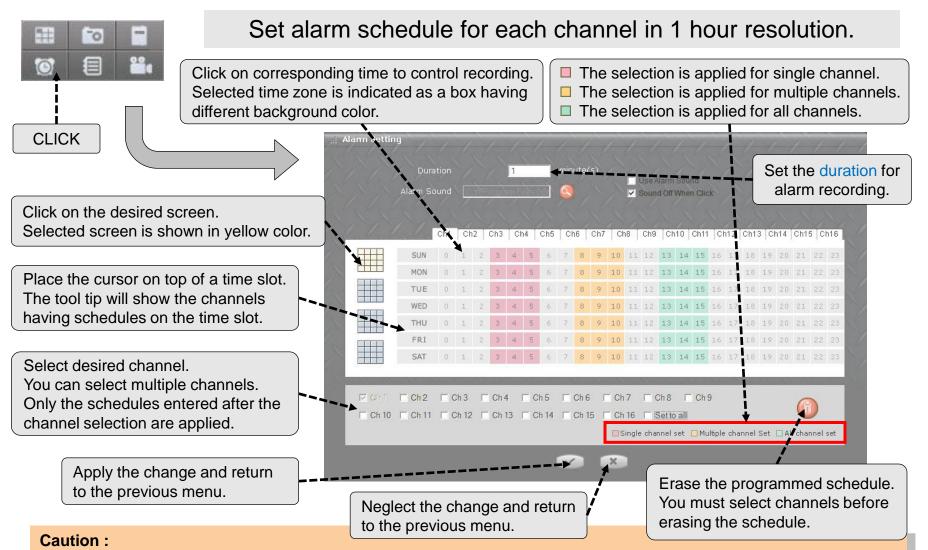

### For addition or changing of the schedule, make sure to select channels before the operation. Only the changes made after the channel selection are applied.

#### **User Guide Rev 1.0**

### 5.5. Detailed Description – Recording Schedule

| Set recor                                                                 | ding sche                                                                                                    | edu  | le    | for     | ea         | ach   | cł        | nar  | nne  | el i   | in '   | 1 h                    | SU       | r r   | eso          | οlu | utic           | on.    |   |
|---------------------------------------------------------------------------|----------------------------------------------------------------------------------------------------|------|-------|---------|------------|-------|-----------|------|------|--------|--------|------------------------|----------|-------|--------------|-----|----------------|--------|---|
| Selected time zone                                                        | a on corresponding time to control recording.<br>In cted time zone is indicated as a box having<br>trent background color. |      |       |         |            |       |           |      |      |        |        |                        |          |       |              |     |                |        |   |
| CLICK                                                                     | : Scheduler                                                                                                    | -    |       |         |            |       |           | 1    | _    | _/     | _/     |                        |          | 1     |              | 1   |                | 1      | ~ |
| Click on the desired screen.                                              |                                                                                                    | 01   | Ch    | 2   Ch3 | Ch4        | Ch5   |           |      | _    |        |        | n10 Ch1                | i.       |       |              |     |                |        | 1 |
| Selected screen is shown in yellow color.                                 | SUI                                                                                                    |      | 1     | 2 3     | 4          | 5 6   |           |      |      |        |        | 14 15<br>14 15         |          |       |              |     |                |        | 1 |
|                                                                           | ти                                                                                                    |      | 1     | 2 3     | 4          | 5 6   | 7         | 8 9  |      |        |        | 14 15                  |          |       | 8 19         |     |                |        | 1 |
| Place the cursor on top of a time slot.                                   | WE                                                                                                    |      | 1     | 2 3     | 4          | 5 6   | 7         | 8 9  | 10   | 11 1   | 2 13   | 14 15                  | 16       | 17 1  | 8 19         | 20  | 21 2           | 2 23   |   |
| The tool tip will show the channels                                       |                                                                                                    |      | 1     | 2 3     | 4          | 5 6   | 7         |      |      |        |        | 14 15                  |          |       |              |     |                |        |   |
| having schedules on the time slot.                                        | FR                                                                                                    |      | 1     | 2 3     | 4          | 5 6   | 7         |      |      |        |        | 14 15                  |          |       | 8 19<br>8 19 |     |                |        | 1 |
| Select desired channel.                                                   |                                                                                                    | 2 🔽  | Ch 3  |         | <u>4</u> Г | Ch 5  |           | h6   | - Ch | 7 Г    | Ch 8   |                        | 19       |       |              |     |                |        | 1 |
| You can select multiple channels.<br>Only the schedules entered after the |                                                                                                    | 11 🖂 | Ch 12 |         | 13 🗆       | Ch 14 |           | h 15 | Ch   | 16 🗌   | Set t  | o all                  |          | ,     |              |     | $(\mathbf{p})$ |        |   |
| channel selection are applied.                                            |                                                                                                    | _    | _     | _       | _          | _     | _         | _    | Si   | ngle c | hannel | set 🔲 M                | lultiple | chann | el Set       | All | chann          | el set |   |
|                                                                           |                                                                                                    |      |       |         |            |       | V         |      | ×    |        |        |                        |          |       | -            |     |                |        |   |
| Apply the change and return<br>to the previous menu.                      | Neglect the to the previ                                                                                                   |      | •     |         | l ret      | urn   | , e e e e | •••  | Yo   | u m    | ust    | prog<br>seleo<br>e scł | ct ch    | nan   | nels         |     |                |        |   |

For addition or changing of the schedule, make sure to select channels before the operation. Only the changes made after the channel selection are applied.

#### **User Guide Rev 1.0**

#### 5.6. Detailed Description - Playback

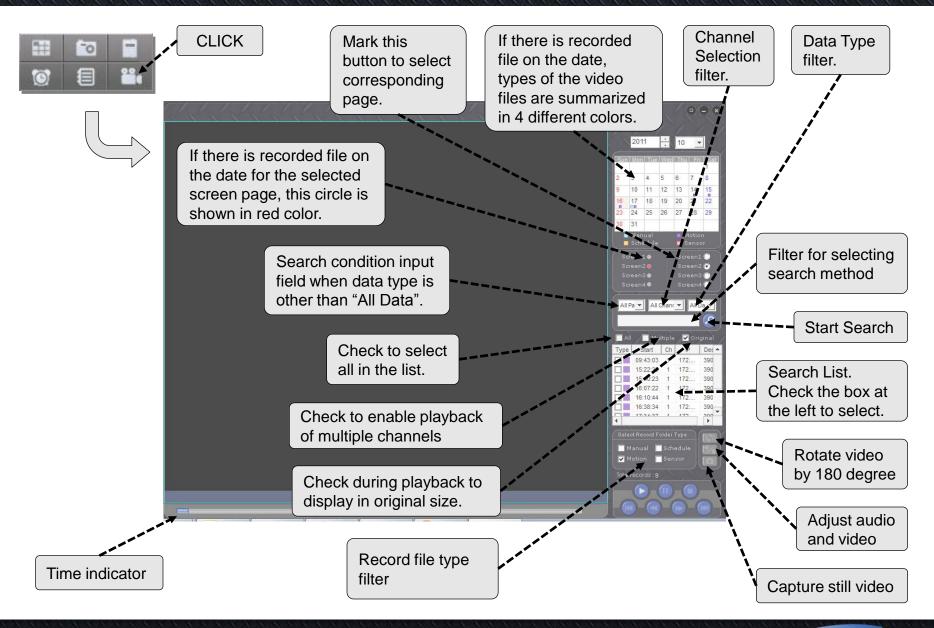

**User Guide Rev 1.0** 

### 5.6.1. Detailed Description - Playback Screen

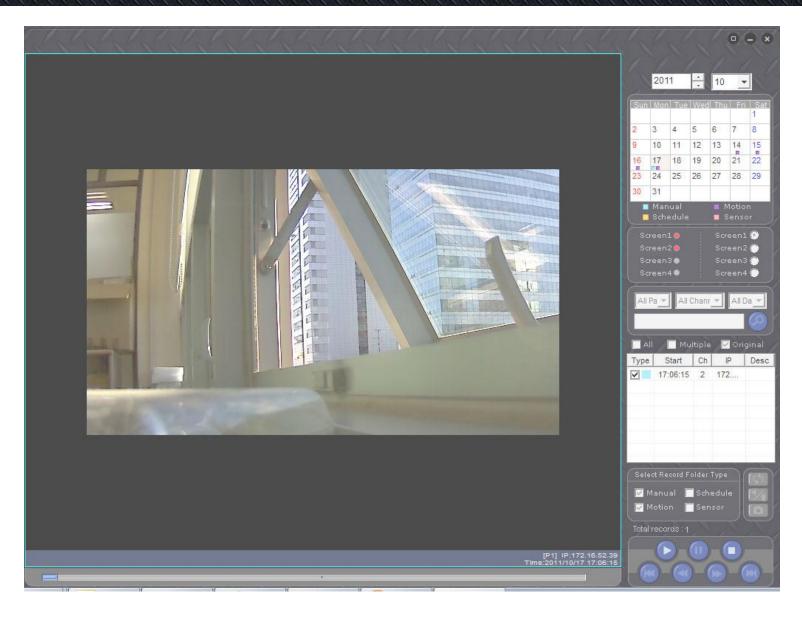

User Guide Rev 1.0

Page 33

speco technologies

### 5.7. Detailed Description – Live Connection and Recording

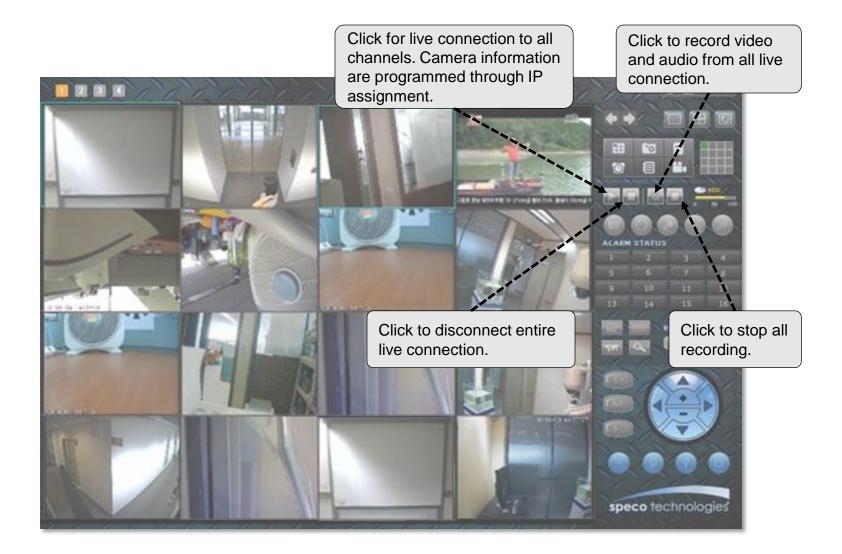

**User Guide Rev 1.0** 

Page 34

speco technologies

### 5.8. Detailed Description – Bidirectional Audio

#### A feature enabling bidirectional audio communication with corresponding device.

(1)

Activated channel is indicated by a blue rectangle surrounding the DU.

Locate the cursor on the corresponding

channel and click.

Click to activate bidirectional audio communication. This feature toggles through On/Off every time the button is clicked.

PELAT ON / OFF

Microphone indicator is shown in bright color when the bidirectional audio is enabled. There can be some delay due to the network delay.

3

• This feature requires sound card and microphone on your PC.

• The corresponding device should be equipped with the speaker and microphone.

### 5.9. Detailed Description – Still Image Capture

A feature to capture and record still image from a live channel.

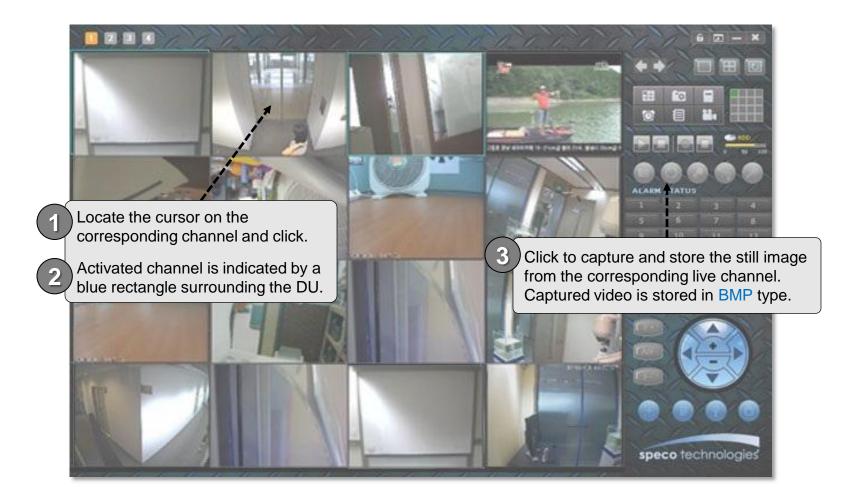

### 5.9. Detailed Description – Still Image Capture

A feature to capture and record still image from a live channel.

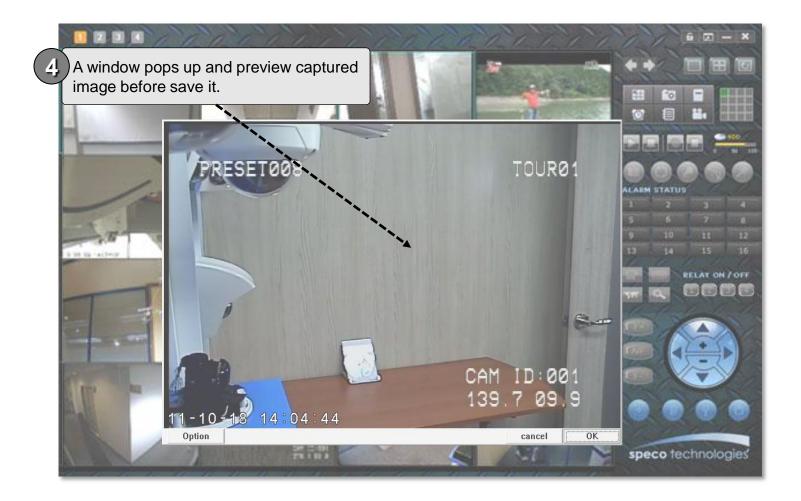

User Guide Rev 1.0

Page 37

speco technologies

### 5.9. Detailed Description – Still Image Capture

A feature to capture and record still image from a live channel.

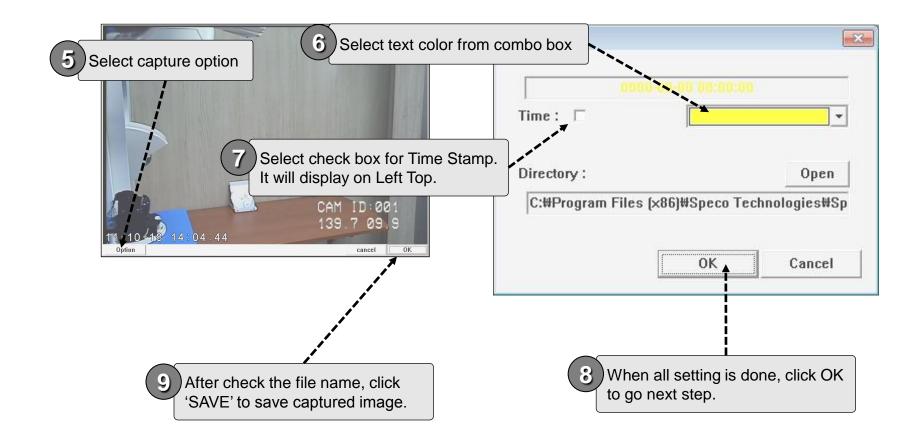

### 5.10. Detailed Description – Rotating the Video

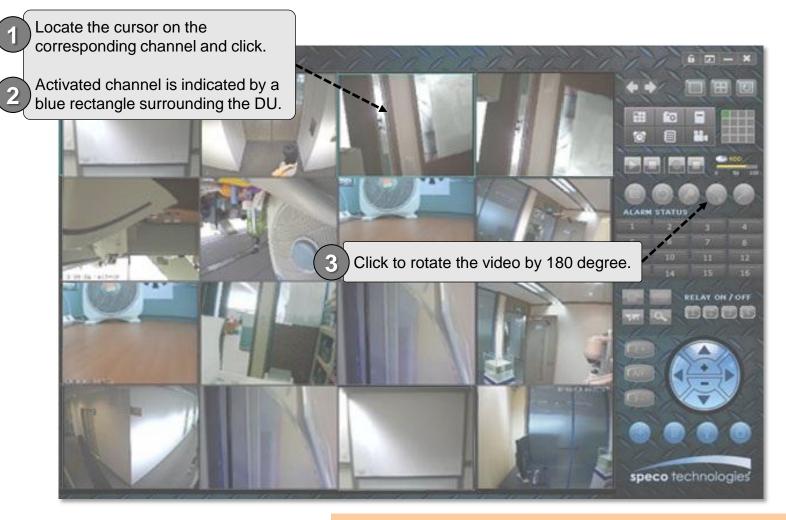

This feature will not give any effect to recorded video.

### 5.11. Detailed Description – Remote Management

### A feature to manage the corresponding device over the network

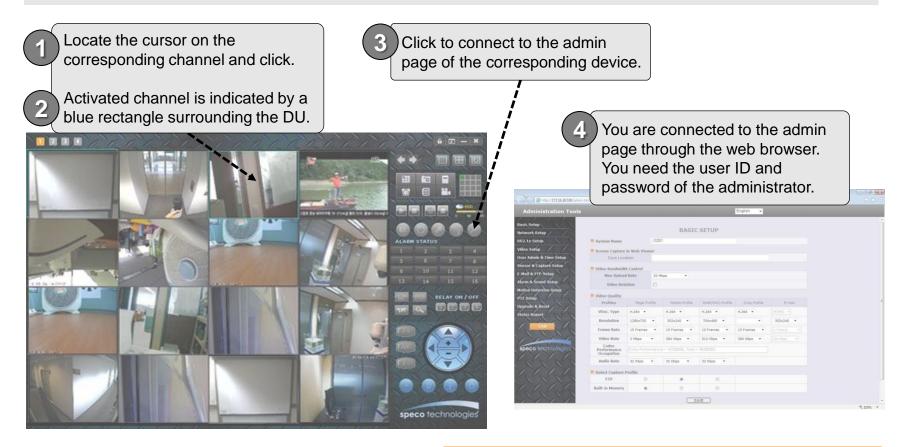

Refer to the user manual for the detailed information about administration page of variable devices.

### 5.12. Detailed Description – Sensor and Motion Alarm Indication

If connected device generates alarm by sensor or motion detection, the alarm condition is transmitted to the Speco-NVR and state is shown on alarm status panel

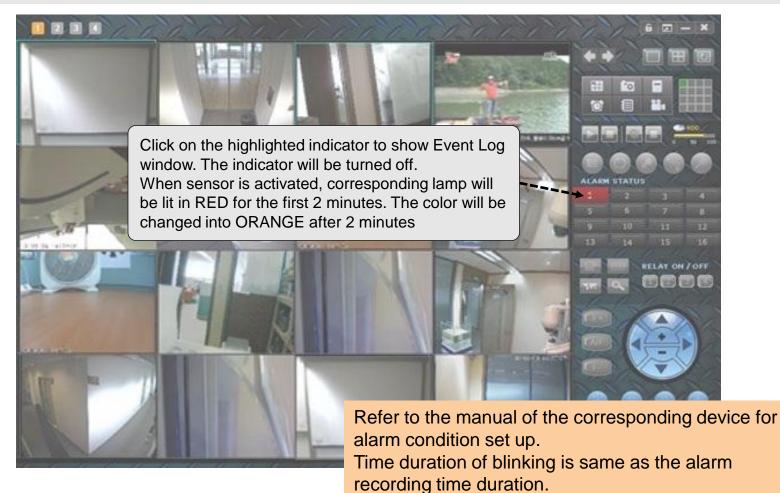

### 5.13. Detailed Description – Remote Relay On/Off

### A feature for On/Off control of the relay remotely.

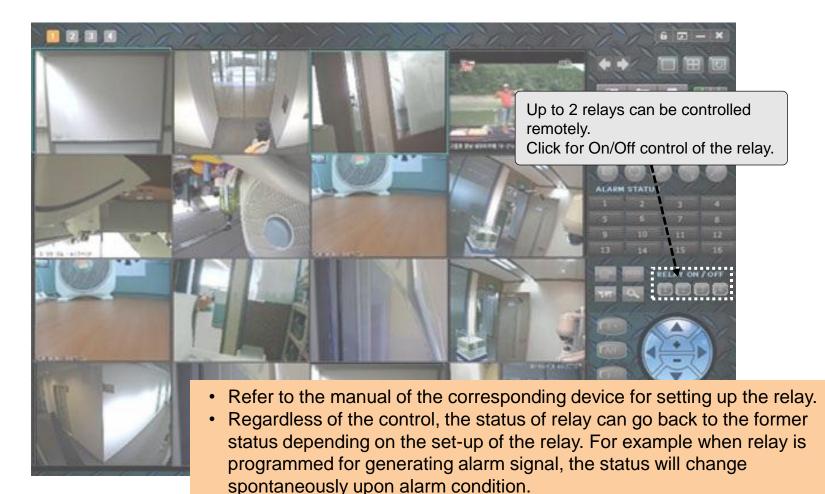

• There can be delay caused by the network.

User Guide Rev 1.0

Page 42

speco technologies

### 5.14. Detailed Description – Video and Audio Adjustment

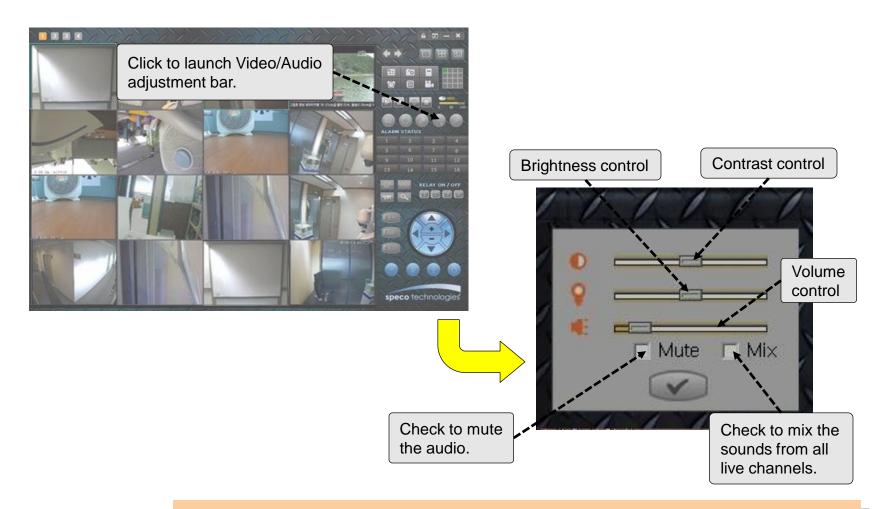

- Audio will be available only when the corresponding device is programmed to enable the audio.
- Refer to the manual of the corresponding device.

#### **User Guide Rev 1.0**

### 5.15.1. Detailed Description – PTZ Control (Centering)

### A feature to move the center of the camera to the point of cursor.

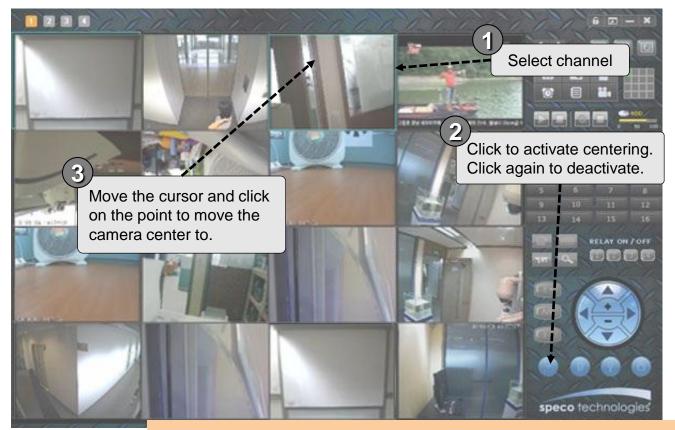

• Pan/Tilt/Zoom and Lens controls are available only when the corresponding device is equipped with such feature.

• Refer to the manuals of the corresponding device for the details.

#### **User Guide Rev 1.0**

### 5.15.2. Detailed Description – PTZ Control (Preset Position)

### A feature to move the view point of the camera to pre-defined position.

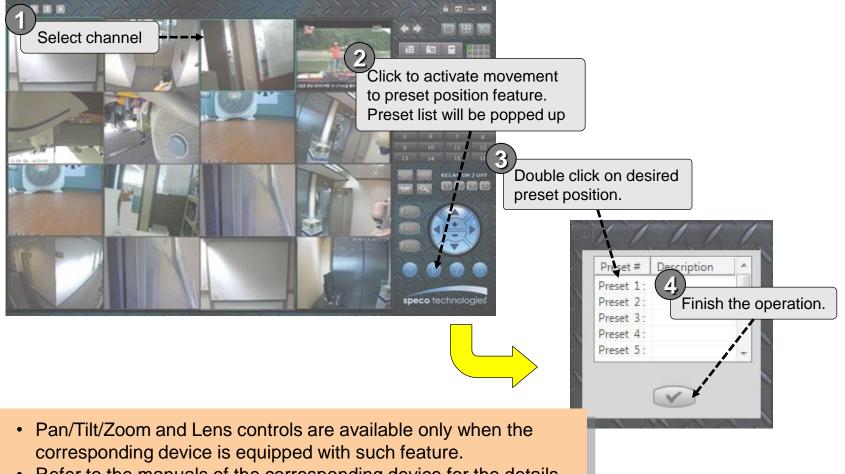

Refer to the manuals of the corresponding device for the details.

### 5.15.3. Detailed Description – PTZ Control (Parameter Set Up)

### A feature to set up parameters for PTZ and Lens control.

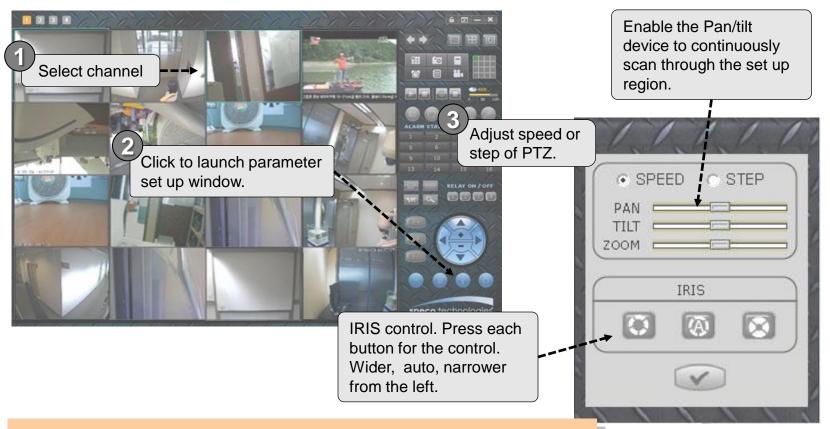

- Pan/Tilt/Zoom and Lens controls are available only when the corresponding device is equipped with such feature.
- Refer to the manuals of the corresponding device for the details.

### 5.15.4. Detailed Description – PTZ Control (PTZ and Lens)

#### A feature to control the PTZ and Lenz manually for the selected channel.

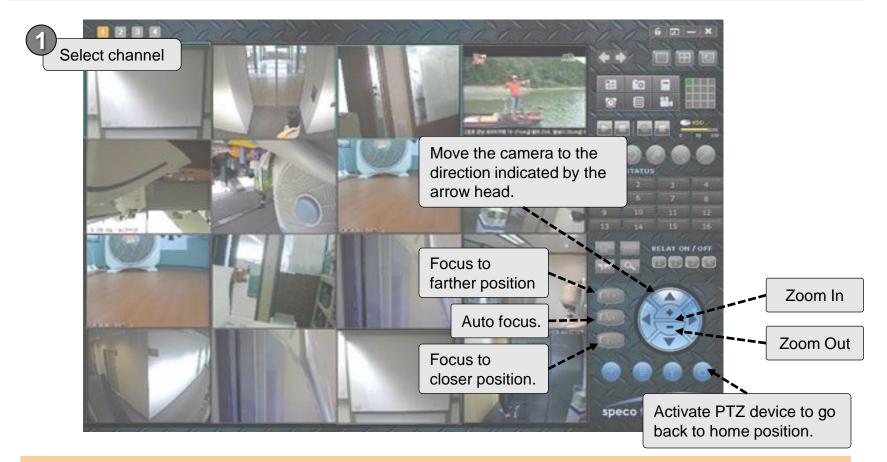

- Pan/Tilt/Zoom and Lens controls are available only when the corresponding device is equipped with such feature.
- Refer to the manuals of the corresponding device for the details.

#### User Guide Rev 1.0

#### Page 47

### 5.16. Detailed Description – Video Crop

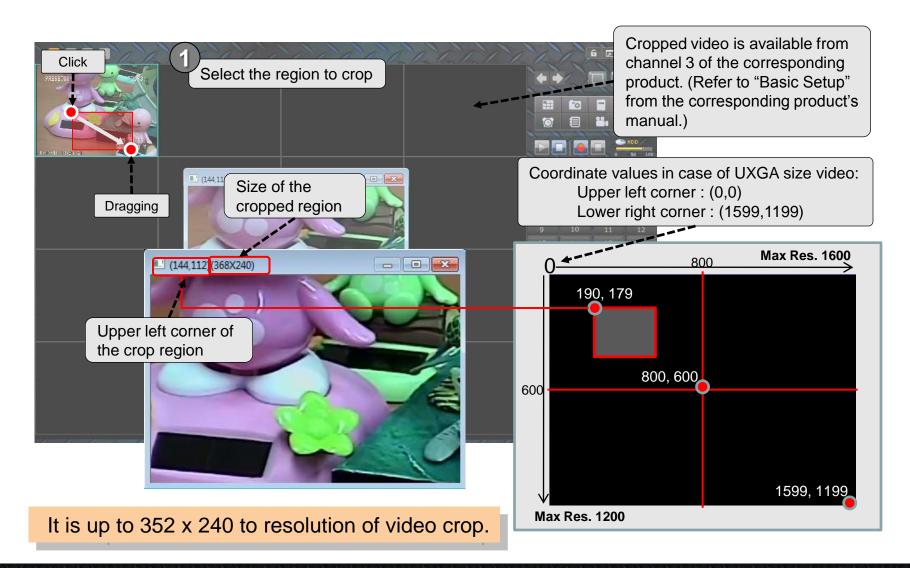

User Guide Rev 1.0

Page 48

## 5.17. Detailed Description – Digital PTZ

Digital PTZ is feature that moves for video to left, right, up and down or zoom in/out by mouse control.

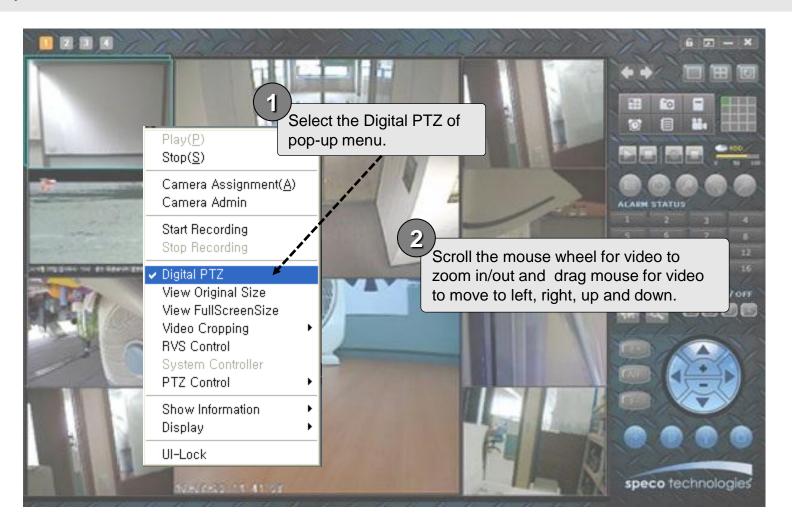

Speco-NVR

# 6. Event Log Management

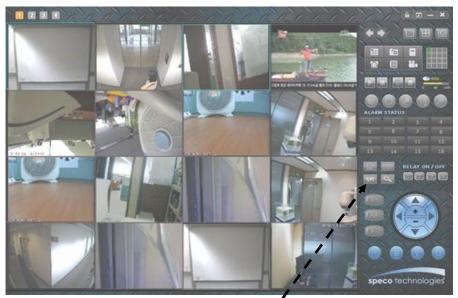

### Event Log Window

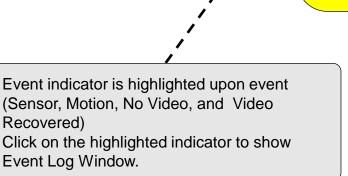

| #        | PosID   | Desc, | Address                            | Ch# | Port                                                               | EvtType          | Time                 | Rec      | 201  | 11   | -        | -  | 10    |     | -        |
|----------|---------|-------|------------------------------------|-----|--------------------------------------------------------------------|------------------|----------------------|----------|------|------|----------|----|-------|-----|----------|
|          | M1P     |       | 58, 181, 14, 70                    | 1   | 554                                                                | Motion           | 14:29:26             | No       | 20   |      |          | *  | 10    |     | -        |
| 2        | M1P     |       | 58, 181, 14, 70<br>58, 181, 14, 70 | 1   | 554<br>554                                                         | Motion<br>Motion | 14:29:47             | No<br>No | Sun  | Mon  | Tue      | We | d Thu | Fri | Sat      |
| 4        | M1P     |       | 58, 181, 14, 70                    | 1   | 554                                                                | Motion           | 14:30:30             | No       |      |      |          |    |       |     | 1        |
| 5        | M1P     |       | 58, 181, 14, 70                    | 1   | 554                                                                | Motion           | 14:30:51             | No       | 2    | 3    | 4        | 5  | 6     | 7   | 8        |
| 2        | M1P     |       | 58, 181, 14, 70<br>58, 181, 14, 70 | 1   | 554                                                                | Motion<br>Motion | 14:31:13<br>14:31:34 | No       | 9    |      | 11       | 12 |       | 14  | 15       |
| 3        | M1P     |       | 58, 181, 14, 70                    | 1   | 554                                                                | Motion           | 14:31:56             | No       |      |      |          |    |       |     | 15       |
| 9        | M1P     |       | 58, 181, 14, 70                    | 1   | 554                                                                | Motion           | 14:32:18             | No       | 16   | 17   | 18       | 19 | 20    | 21  | 22       |
| 10<br>11 | M1P     |       | 58, 181, 14, 70<br>58, 181, 14, 70 | 1   | 554<br>554<br>554<br>554<br>554<br>554<br>554<br>554<br>554<br>554 | Motion<br>Motion | 14:32:39<br>14:33:00 | No<br>No | 23   | 24   |          | 26 | 27    | 28  | 29       |
| 12       | M1P     |       | 58, 181, 14, 70                    | 1   | 554                                                                | Motion           | 14:33:23             | No       | 30   | 31   |          |    |       |     |          |
| 13       | M1P     |       | 58, 181, 14, 70<br>58, 181, 14, 70 | 1   | 554                                                                | Motion           | 14:33:44             | No       |      |      |          |    |       |     |          |
| 14<br>15 | M1P     |       | 58, 181, 14, 70<br>58, 181, 14, 70 | 1   | 554<br>554                                                         | Motion<br>Motion | 14:34:05 14:34:27    | No<br>No |      |      |          |    |       |     |          |
| 15       | 1910 10 |       | 30,101,14,10                       |     | 554                                                                | modon            | 14134121             | 140      |      |      | _        |    |       |     |          |
|          |         |       |                                    |     |                                                                    |                  |                      |          | Sc   | reen | 1        |    |       |     | *        |
|          |         |       |                                    |     |                                                                    |                  |                      |          | Cho  | nnel | 1        |    |       |     | -        |
|          |         |       |                                    |     |                                                                    |                  |                      |          | Crid | mier | <u>.</u> |    |       |     |          |
|          |         |       |                                    |     |                                                                    |                  |                      |          |      |      |          |    |       |     | Q. )     |
|          |         |       |                                    |     |                                                                    |                  |                      |          |      |      |          |    |       |     | <u> </u> |
|          |         |       |                                    |     |                                                                    |                  |                      |          |      |      |          |    |       |     |          |
|          |         |       |                                    |     |                                                                    |                  |                      |          |      |      |          | a  |       |     |          |
|          |         |       |                                    |     |                                                                    |                  |                      |          |      |      |          | 1  | 0     |     |          |

#### User Guide Rev 1.0

Page 50

# 6.1. Even Log Window

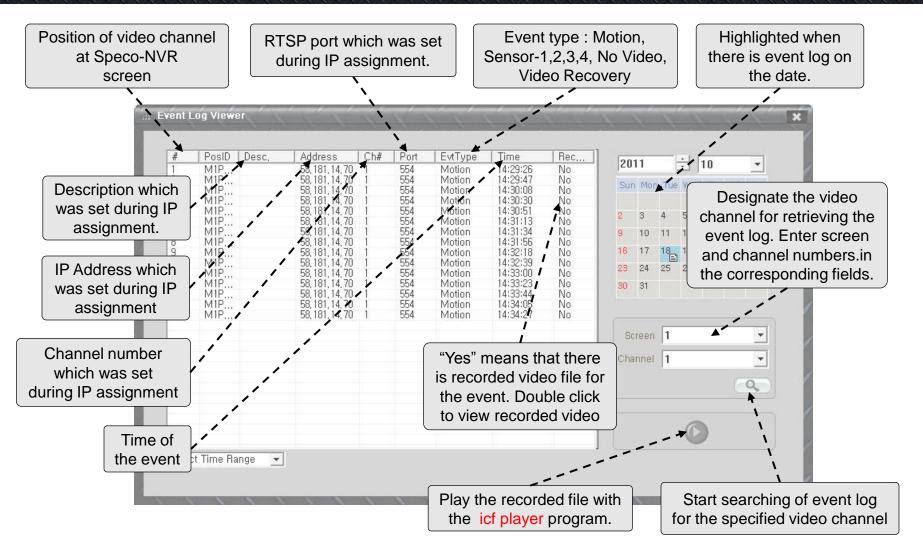

icfPlayer program is necessary to play the recorded video file at Event Log Window

**User Guide Rev 1.0** 

Page 51

speco technologies

# 7. Remote Video Storage (RVS) Management

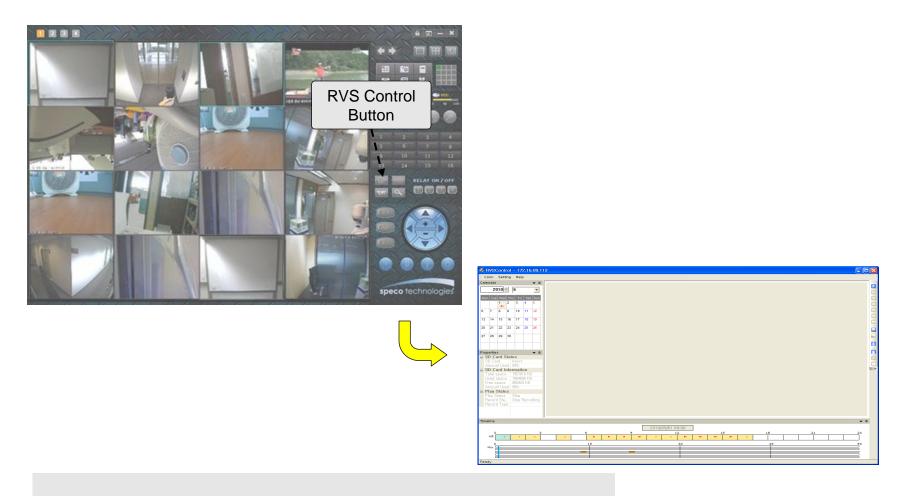

**Target Application** 

- Management of video storage in IP Camera and Video Server.

### 7.1. RVS Control - SD Card (H.264 series)

This feature is targeted to control H.264 cameras & servers having its own SD card.

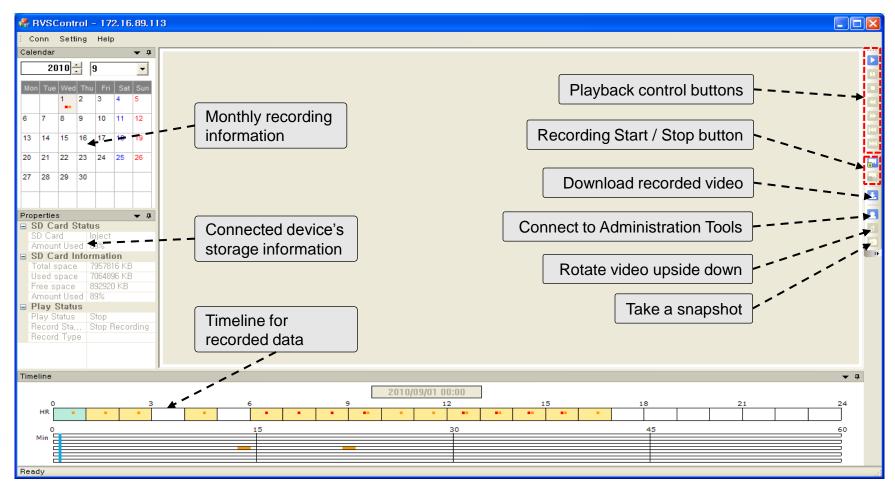

#### **RVS Control screen**

**User Guide Rev 1.0** 

Page 53

# 7.2. RVS Control - Menu

| Menu                                                                                                | Sub menu                   | Description                                                  |
|----------------------------------------------------------------------------------------------------|----------------------------|--------------------------------------------------------------|
| Conn Setting Download Help                                                                          | Exit                       | Close RVS control.                                           |
|                                                                                                    | SD Card<br>Setting         | Set recording options.                                       |
| Conn Setting Download Help                                                                          | Schedule<br>Setting        | Set recording schedule.                                      |
| Calendar     Schedule Setting       2     Alarm Recording Setting       Mon Tu     Download Setting | Alarm Recording<br>Setting | Set alarm recording duration.                                |
| Display Option Setting                                                                              | Download<br>Setting        | Set the download folder and file format.                     |
|                                                                                                    | Display Option<br>Setting  | Control contrast & brightness and audio volume for playback. |

### 7.3. RVS Control - Setting

### SD card Setting

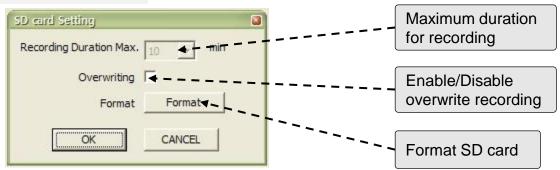

### Schedule Setting

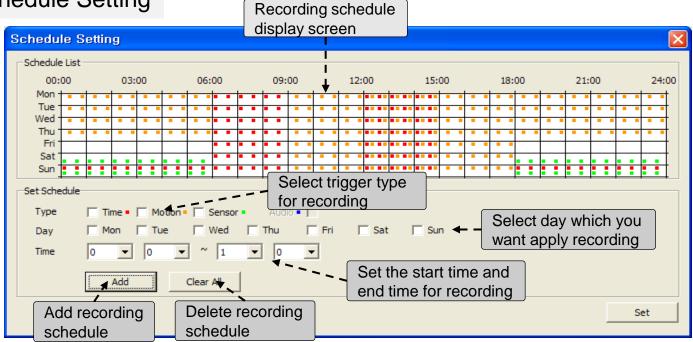

#### User Guide Rev 1.0

### 7.4. RVS Control - Setting

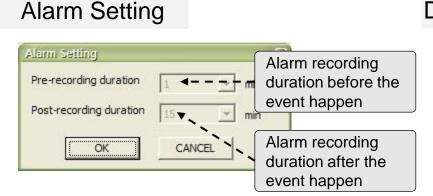

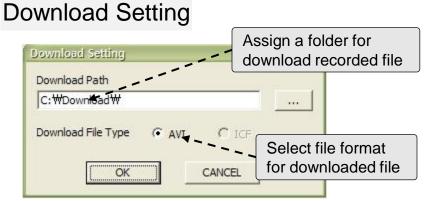

### **Display Setting**

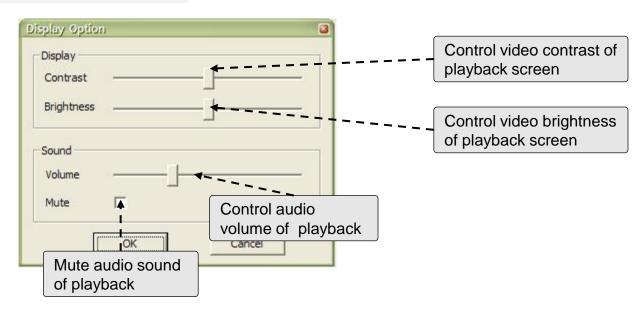

#### User Guide Rev 1.0

### 7.5. RVS Control – Search

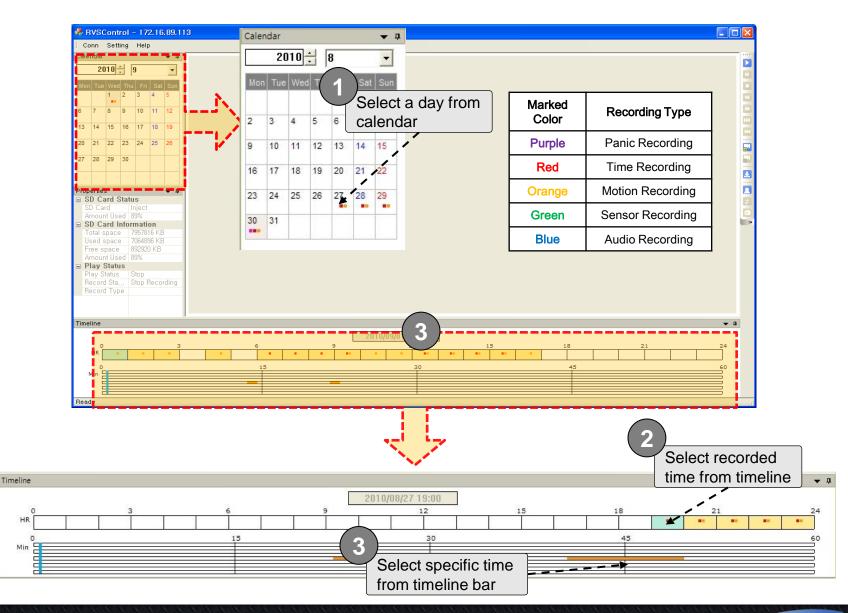

**User Guide Rev 1.0** 

Page 57

speco technologies

# 7.6. RVS Control – Playback

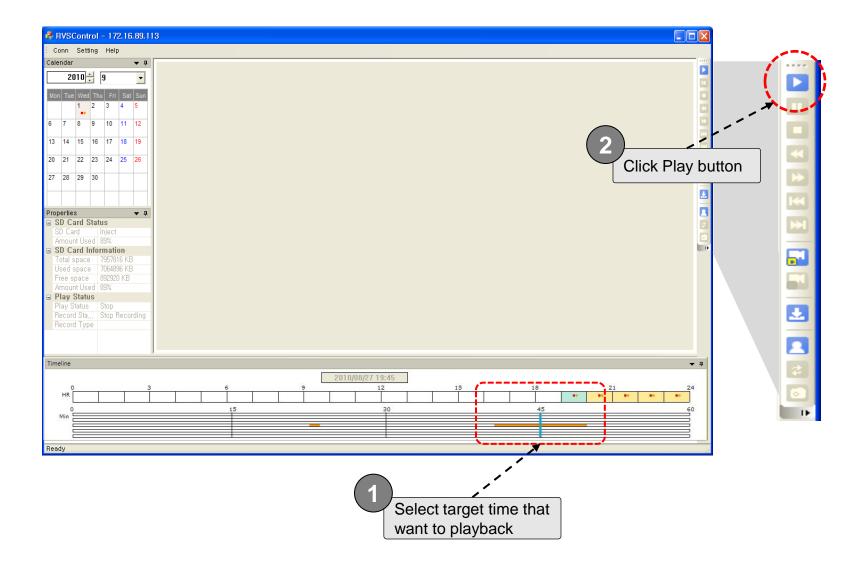

### 7.7. RVS Control – Download

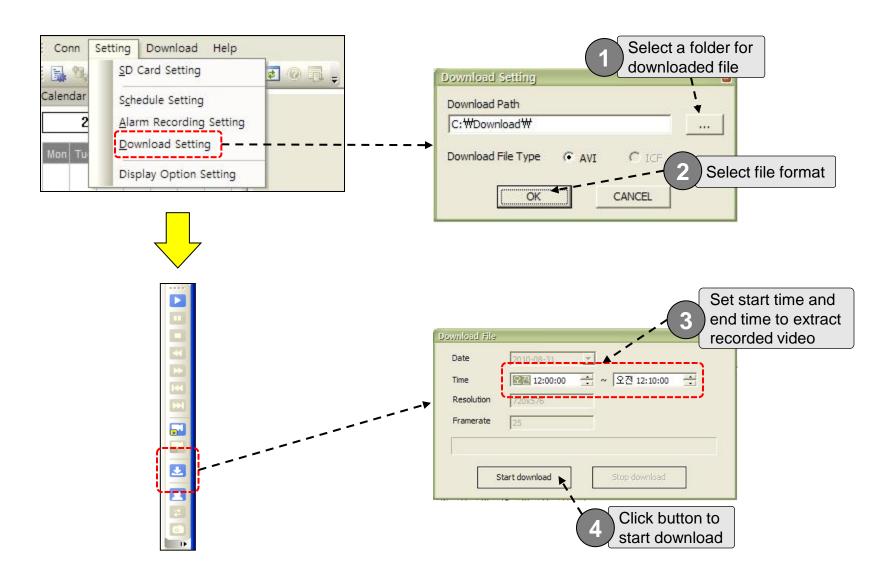

User Guide Rev 1.0

Page 59

### 8. Virtual System Controller

Virtual System Controller is a program module that emulate keyboard controller for PTZ cameras. This feature is supported OPTZ36XI. OPTZ36XO.

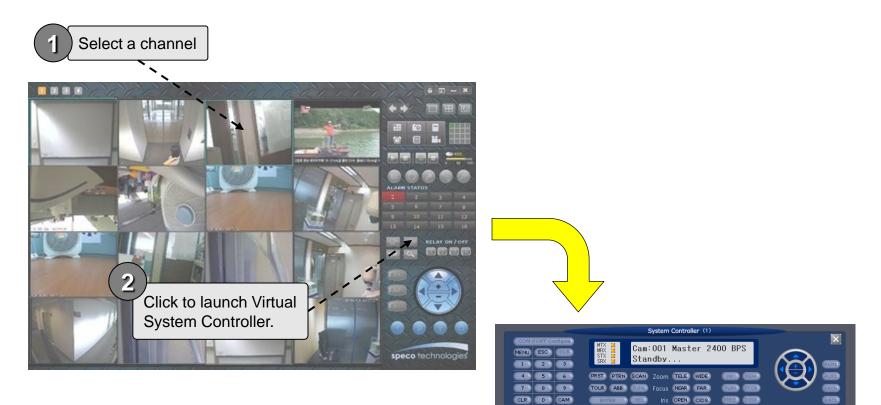

There are many powerful features supported by Virtual System Controller. Please refer to "Virtual System Controller User's Manual" for the details.

**User Guide Rev 1.0** 

Page 60

speco technologies

### 9. Screen Lock & Unlock

#### The program can be terminated only after the valid ID and password are entered.

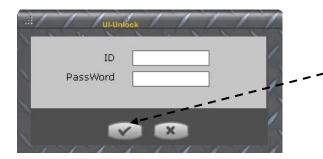

Default value is empty. Just click on the this button to initiate the termination.

To assign new ID and password run 'program files>NVR->RegistNVRIDPwd".

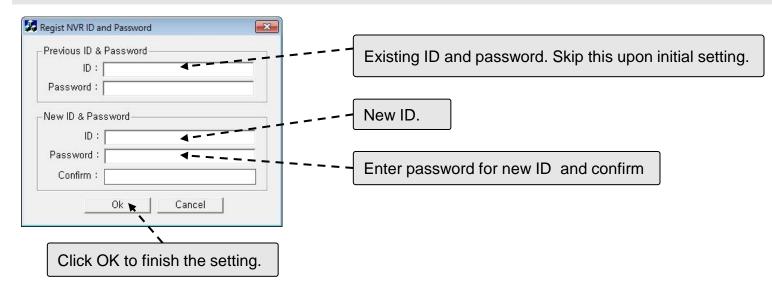

### 9. Screen Lock & Unlock

- 1. Click **[6]** to lock the program. The icon will be changed to **[6]**.
- 2. When **1** is clicked after the program is locked, Speco-NVR will ask for ID and password to unlock the program.
- 3. The icon will be changed to find after unlock.

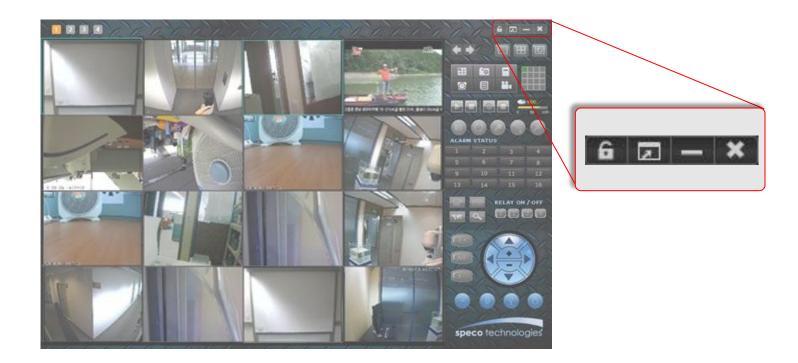

### 10. E-MAP

E-Map is a feature to position the cameras and video from them on map images.

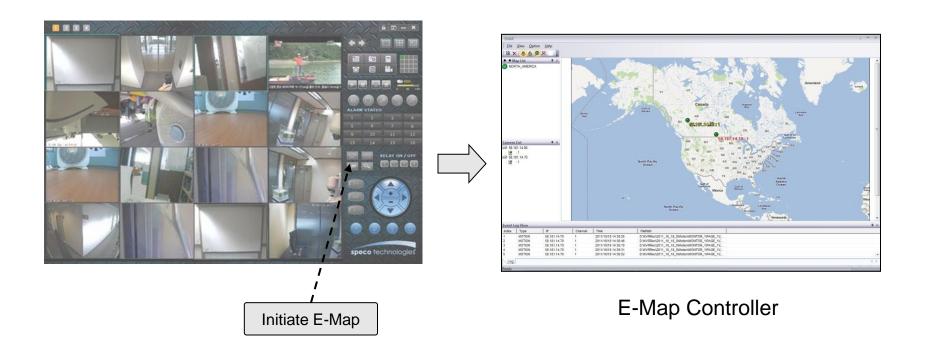

Map Data is not provided. Mad data should be provided by the installer.

### 10.1. E-Map – GUI

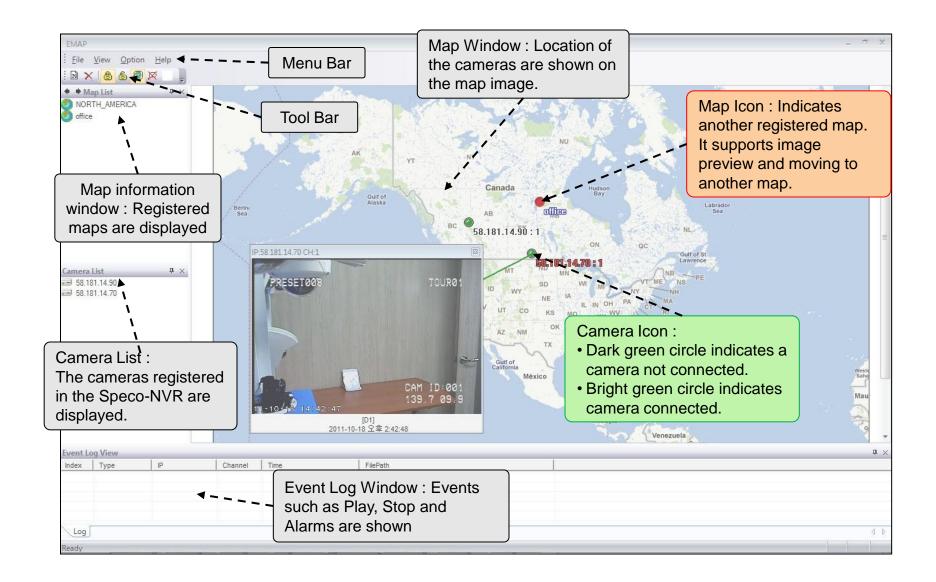

# 10.2. E-Map – Addition and Deletion of Map Image

- 1. Move to other map : Double click on the map data.
- 2. Addition and deletion of map
  - : Select a map to add or delete and choose Menu -> File -> New Map or Delete Map.
- 3. Map file support BMP format.

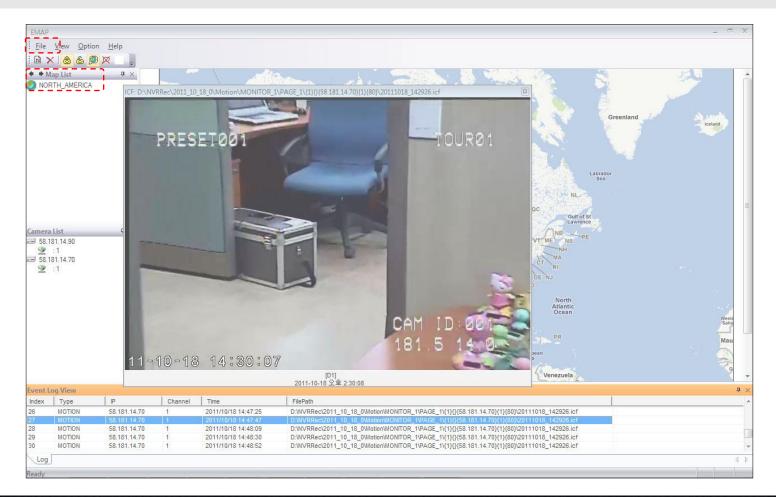

**User Guide Rev 1.0** 

### 10.3. E-Map – Placing Map Icon

Multi-Map : Select a map data from the map information window and then perform Drag & Drop to place a Map Icon on the Map window.

The Map Icon can be double clicked to move to the map.

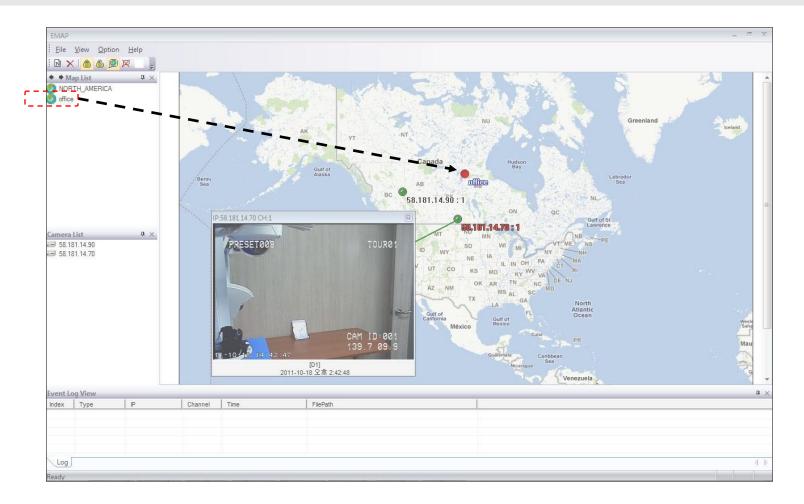

## 10.4. E-Map – Placing Camera Icon

Select a camera data from the camera list and then perform Drag & Drop to place a camera lcon on the Map window.

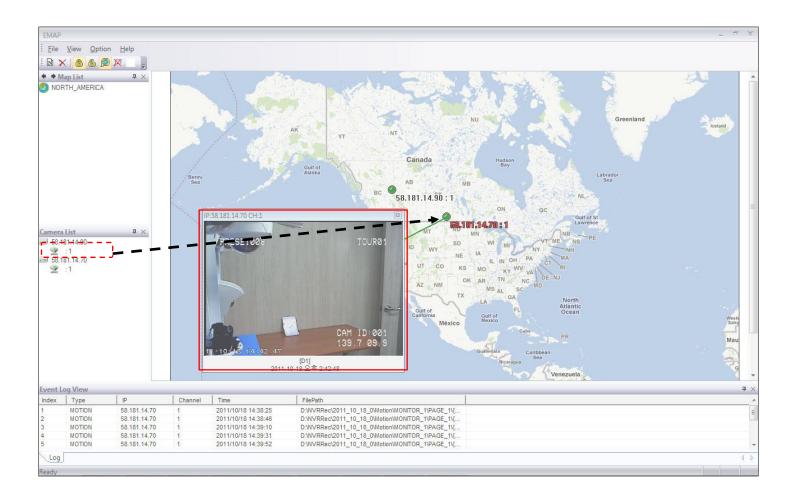

# 10.5. E-Map – Locking/Unlocking the locations of the Icons

Select Drag Lock or Drag Unlock from Menu -> Icon to lock or unlock the location of the icons.

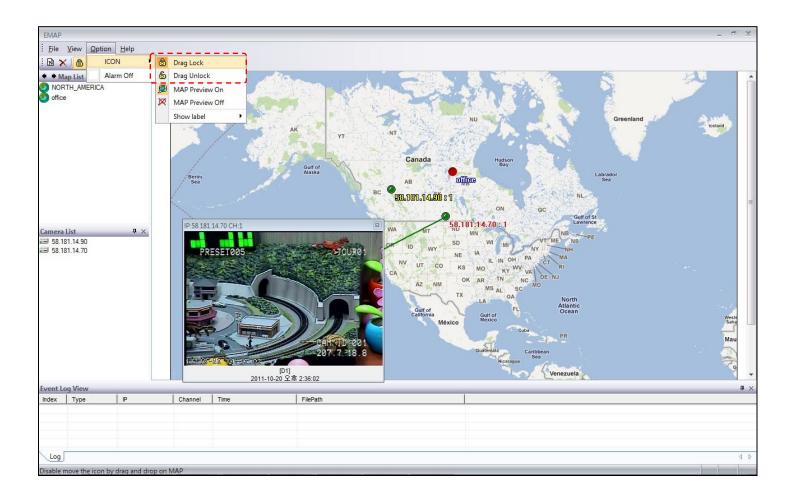

### 10.6. E-Map – Msp and Camera Status Indication

- 1. Camera status : Dark Green circle indicates a camera not connected. Bright green circle indicates a camera connected.
- 2. Information Display : Locate the cursor on top of the Icon to show the address, channel and description of the camera.

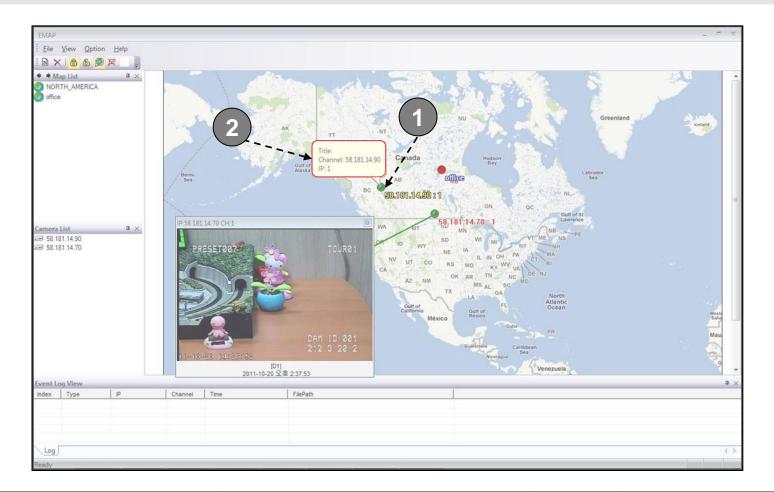

**User Guide Rev 1.0** 

### 10.7. E-Map – Connection to the Camera for Live View

- 1. Pop-up menu : Clink on the right button after placing the cursor on the Camera Icon for the pop-up menu.
- 2. Live Pop-up : Double click the Camera Icon or select View from the pop up menu to show live streaming data from the camera.

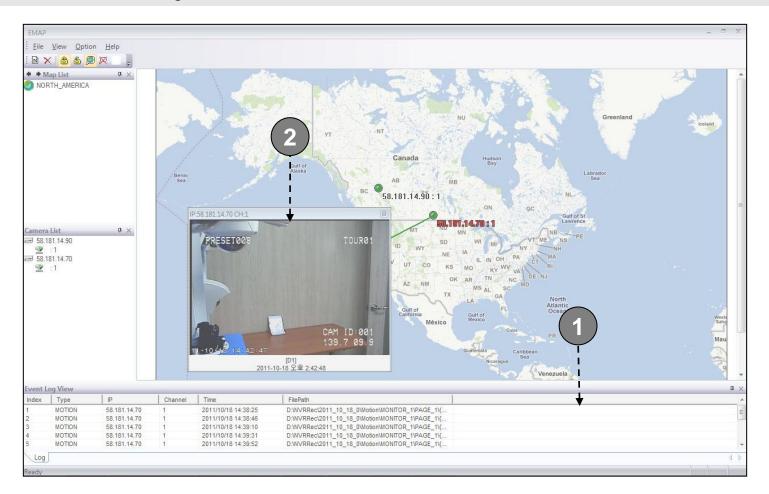

# 10.8. E-Map – Event Display

The list of events are displayed in this window.

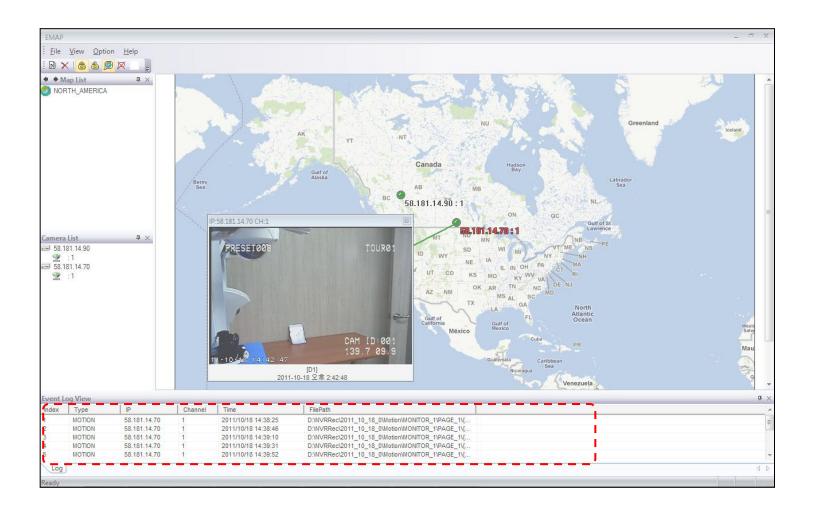

# 10.8. E-Map – Event Display

Double click on the file path to playback the alarm event on a pop-up window
 Up to 1000 events are stored and the oldest event will be removed to record new event.

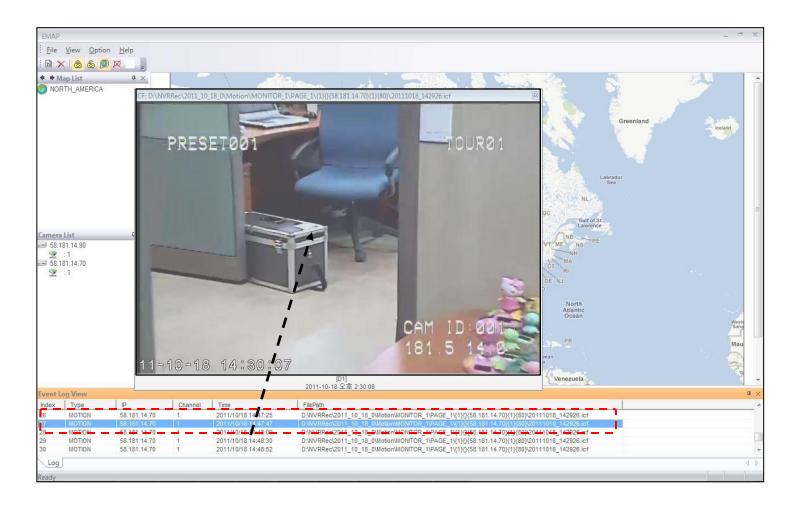

### 10.9. E-Map – Relocating the Functional Windows

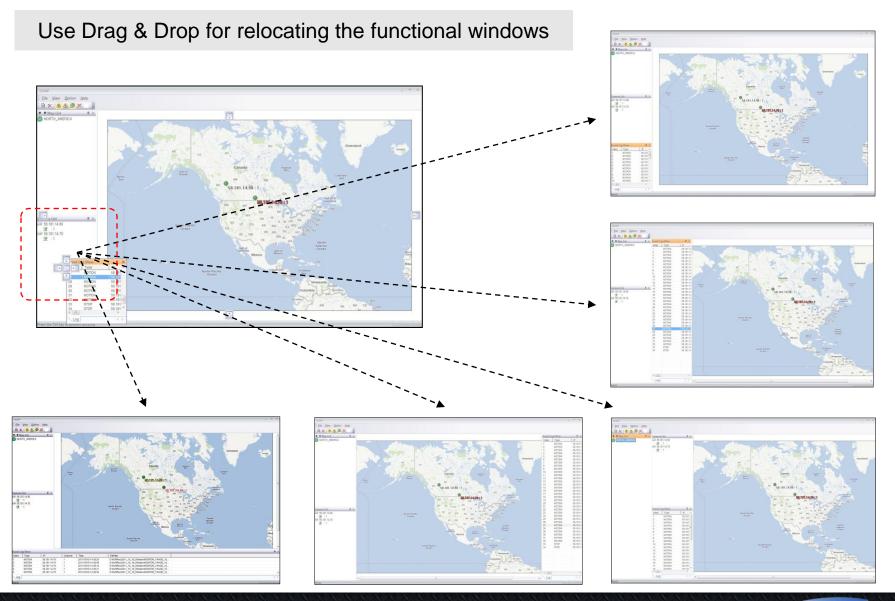

**User Guide Rev 1.0** 

Page 73

# Appendix A. - Recommended CPU/Graphics Card Spec.

### CPU

| CPU     | Resolution | Video rate / frame rate | Max Ch | RAM                |
|---------|------------|-------------------------|--------|--------------------|
|         | 1600x1200  | 4M / 15fps              | 16     |                    |
| i7 2600 | 1280x720   | 3M / 30fps              | 20     |                    |
|         | 704x480    | 1M / 30fps              | 64     |                    |
|         | 1600x1200  | 4M / 15fps              | 12     | 4GByte or<br>Above |
| i5 2500 | 1280x720   | 3M / 30fps              | 16     |                    |
|         | 704x480    | 1M / 20fps              | 64     | evodA              |
|         | 1600x1200  | 4M / 15fps              | 8      |                    |
| i3 2100 | 1280x720   | 3M / 30fps              | 11     |                    |
|         | 704x480    | 1M / 30fps              | 32     |                    |

**Graphics Card** 

Use Graphics Card which is based on ATI Radeon Chipset

### Appendix B. - HDD Space Calculation

### Use storage calculator in selection guide for calculation of the space.

| Data Inpu              | ıt Fields |            |       |           |         |         |         |         |         |         |         |         |         |       |
|------------------------|-----------|------------|-------|-----------|---------|---------|---------|---------|---------|---------|---------|---------|---------|-------|
| Cameras                | 1         | Cameras    |       |           |         |         |         |         |         |         |         |         |         |       |
| Average Video Rate     | 1024      | Kbps       |       |           |         |         |         |         |         |         |         |         |         |       |
| Average audio Rate     | 32        | Kbps       |       |           |         |         |         |         |         |         |         |         |         |       |
| Total                  | 1056      | Kbps       |       |           |         |         |         |         |         |         |         |         |         |       |
|                        | 33        |            |       |           |         |         |         |         |         |         |         |         |         |       |
| Calculated Results Fig | elds      |            |       |           |         |         |         |         |         |         |         |         |         |       |
| Data Bandwidth         | 1.056     | Kbits/S    |       |           |         |         |         |         |         |         |         |         |         |       |
| Data Bandwidth         | 1.03125   | Mbits/S    |       |           |         |         |         |         |         |         |         |         |         |       |
|                        | 1.05125   | IVIDIUS/ 5 |       |           |         |         |         |         |         |         |         |         |         |       |
| Storage Requirements   | 132       | KBytes/S   |       |           |         |         |         |         |         |         |         |         |         |       |
|                        | 464       | MBytes/Hr  |       | 0.453186  | GB/Hr   |         |         |         |         |         |         |         |         |       |
|                        | 11,138    | MBytes/Day |       | 10.876465 | GB/Day  |         |         |         |         |         |         |         |         |       |
|                        | 77,963    | MBytes/Wee | k     | 76.135254 | GB/Week |         |         |         |         |         |         |         |         |       |
|                        |           |            |       |           |         |         |         |         |         |         |         |         |         |       |
| Storage Days           | 1         | 2          | 3     | 4         | 5       | 6       | 7       | 8       | 9       | 10      | 11      | 12      | 13      | 14    |
| Storage Size (Gbytes)  | 10.9      | 21.8       | 32.6  | 43.5      | 54.4    | 65.3    | 76.1    | 87.0    | 97.9    | 108.8   | 119.6   | 130.5   | 141.4   | 152.3 |
| Storage Weeks          | 1         | 2          | 3     | 4         | 5       | 6       | 7       | 8       | 9       | 10      | 11      | 12      | 13      | 14    |
| Storage Size (Gbytes)  | 76.1      | 152.3      | 228.4 | 304.5     | 380.7   | 456.8   | 532.9   | 609.1   | 685.2   | 761.4   | 837.5   | 913.6   | 989.8   | 1,065 |
| Storage Size (Tbytes)  | 0.08      | 0.15       | 0.23  | 0.30      | 0.38    | 0.46    | 0.53    | 0.61    | 0.69    | 0.76    | 0.84    | 0.91    | 0.99    | 1.07  |
|                        |           |            |       |           |         |         |         |         |         |         |         |         |         |       |
| Storage Months         | 1         | 2          | 3     | 4         | 5       | 6       | 7       | 8       | 9       | 10      | 11      | 12      | 13      | 14    |
| Storage Size (Gbytes)  | 329.9     | 659.8      | 989.8 | 1,319.7   | 1,649.6 | 1,979.5 | 2,309.4 | 2,639.4 | 2,969.3 | 3,299.2 | 3,629.1 | 3,959.0 | 4,289.0 | 4,618 |
| Storage Size (Tbytes)  | 0.33      | 0.66       | 0.99  | 1.32      | 1.65    | 1.98    | 2.31    | 2.64    | 2.97    | 3.30    | 3.63    | 3.96    | 4.29    | 4.62  |

# Appendix C. – Converting ICF file to AVI file

### Procedure

1. Click START and Run IcfConverter from program menu.

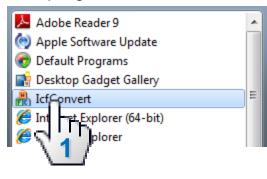

2. Click 'Select Source' and select ICF format file.

| 船 ICF File Converter |                    |                  |                             |             |          | × |
|----------------------|--------------------|------------------|-----------------------------|-------------|----------|---|
| Select Source        | © Folder           |                  |                             |             |          |   |
|                      | Server Type        | 0 110/410/440    | 0/ 🔘 220/290/               |             |          |   |
| 2                    | Video Codec        | O MPEG-4 Simp    | ole OMPEG-4 Advanced Simple | O H.264     | O MJPEG  |   |
| Total 🧲              | Frame Rate         | 0                | (frames/sec)                |             |          |   |
| Total Play Time      | Audio Codec        | 🔘 G. <b>7</b> 26 | G.726 (variation)           | 🔘 G.726 (hi | silicon) |   |
|                      | (Audio Frame Size) | 0                | (bytes)                     |             |          |   |
| Convert              |                    |                  |                             |             |          |   |

3. Click 'Convert' button to convert file format to AVI.

| Select Source .            | ••• • • • • • • • • • • • • • • • • • |                    |                | 10_07_16_0\#Manual\#MONITOR_1 |                                  |
|----------------------------|---------------------------------------|--------------------|----------------|-------------------------------|----------------------------------|
|                            |                                       |                    | D:\WNVRRec\20  | 10_07_16_0\#Manual#MONITOR_1  | ₩PAGE_1₩{2}{icv232++}{172.16.83  |
| Information<br>Camera Name | iCan232++(CB93                        | Server Type        | 0 110/410/440  | )/ @ 220/290/                 |                                  |
| ICF Version                | 1.0                                   | Video Codec        |                | le   MPEG-4 Advanced Simple   | H.264 MJPEG                      |
| Total Frames               | 309                                   | Frame Rate         | 30             | (frames/sec)                  |                                  |
| Total Play Time            | 0 min 10 sec                          | Audio Codec        | O G.726        | G.726 (variation)             | 🔘 G. 726 (hisilicon)             |
|                            |                                       | (Audio Frame Size) | 0              | (bytes)                       |                                  |
| Correct                    | 1                                     | / 1 d              | :₩nvrrec₩2010_ | 07_16_0₩manual₩monitor_1₩page | _1₩{2}{icv232++}{172.16.83.96}{: |
|                            |                                       |                    |                |                               |                                  |
| -1 D                       | Ъ                                     |                    |                |                               |                                  |
|                            | 11                                    |                    |                |                               |                                  |

4. When the converting is complete, a window pops up. Click OK and check the converted AVI file.

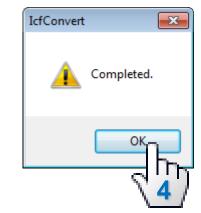